# Dell OptiPlex 9010/7010 fattore di forma ridotto Manuale del proprietario

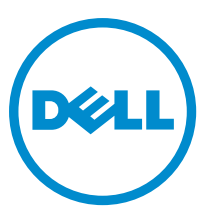

Modello normativo: D03S Tipo normativo: D03S002

# Messaggi di N.B., Attenzione e Avvertenza

N.B.: Un messaggio di N.B. evidenzia informazioni importanti per un uso ottimale del computer. U

ATTENZIONE: Un messaggio di ATTENZIONE indica un danno potenziale all'hardware o la perdita di dati, e spiega come evitare il problema.

AVVERTENZA: Un messaggio di AVVERTENZA indica un rischio di danni materiali, lesioni personali o morte. ∧

Copyright **©** 2015 Dell Inc. Tutti i diritti riservati. Questo prodotto è protetto dalle leggi sul copyright e sulla proprietà intellettuale degli Stati Uniti e internazionali. Dell™ e il logo Dell sono marchi commerciali di Dell Inc. negli Stati Uniti e/o in altre giurisdizioni. Tutti gli altri marchi e nomi qui menzionati possono essere marchi registrati delle rispettive società.

 $2015 - 01$ 

Rev. A01

# **Sommario**

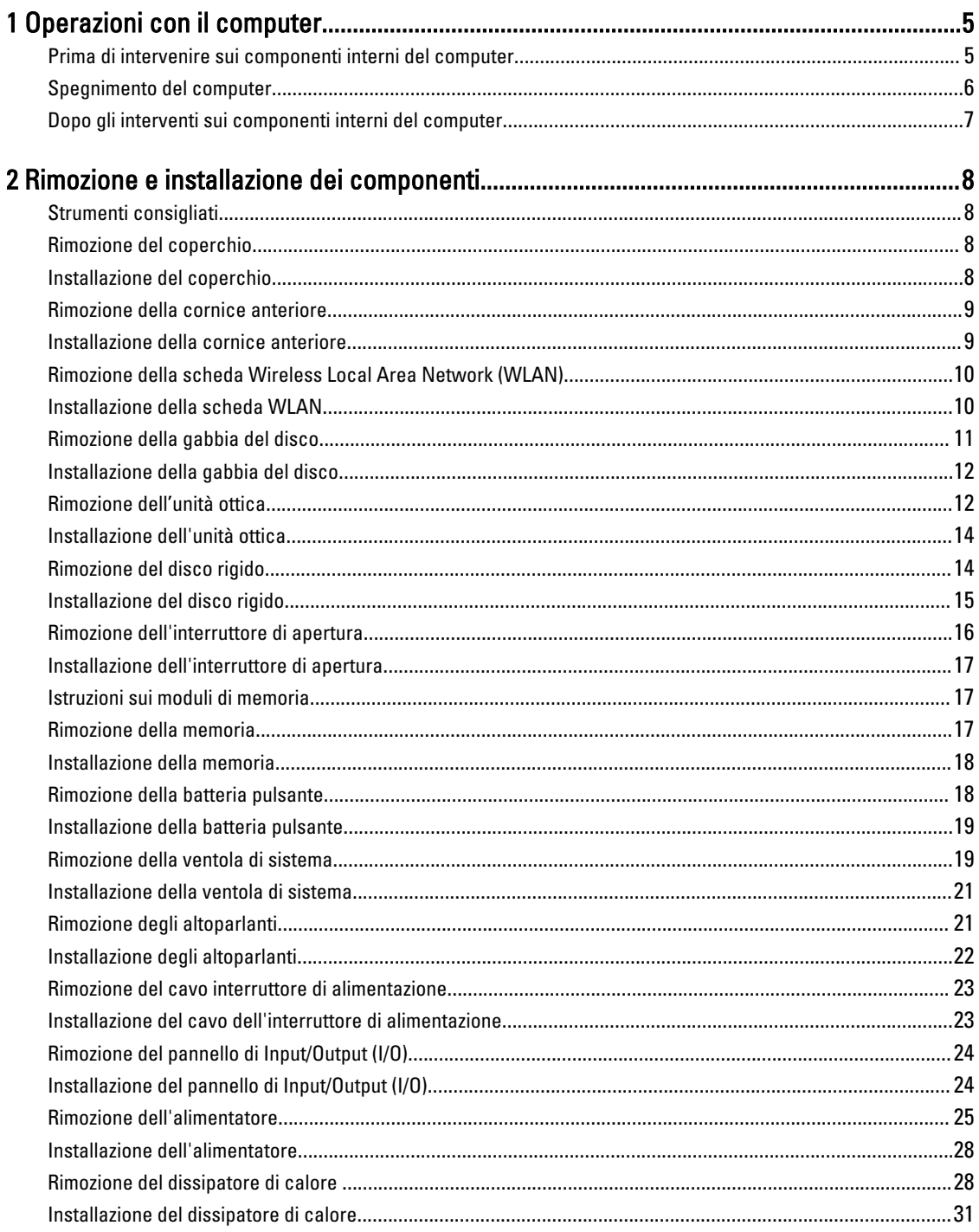

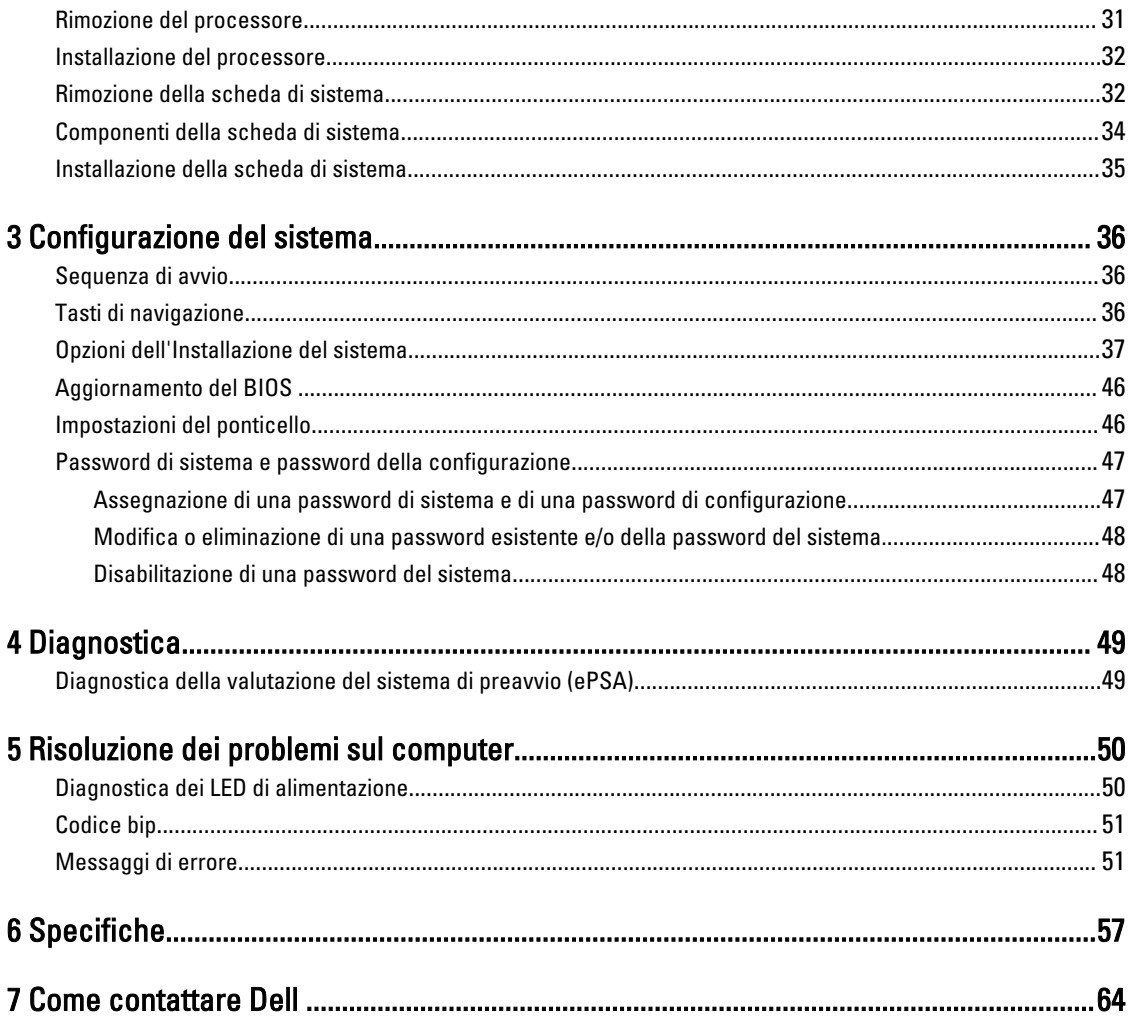

# <span id="page-4-0"></span>Operazioni con il computer

## Prima di intervenire sui componenti interni del computer

Utilizzare le seguenti linee guida sulla sicurezza per aiutare a proteggere il computer da potenziali danneggiamenti e per assicurare la sicurezza della persona. Ogni procedura inclusa in questo documento presuppone che esistano le seguenti condizioni:

- sono state lette le informazioni sulla sicurezza fornite assieme al computer.
- Un componente può essere sostituito o, se acquistato separatamente, installato prima di eseguire la procedura di rimozione seguendo l'ordine inverso.

AVVERTENZA: Scollegare tutte le fonti di alimentazione prima di aprire il coperchio o i pannelli del computer. Dopo aver terminato gli interventi sui componenti interni del computer, ricollocare tutti i coperchi, i pannelli e le viti prima di collegare la fonte di alimentazione.

AVVERTENZA: Prima di intervenire sui componenti interni del computer, leggere attentamente le informazioni sulla sicurezza fornite assieme al computer. Per informazioni sulle best practice sulla sicurezza aggiuntive, consultare la Home page della Conformità alle normative all'indirizzo www.dell.com/regulatory\_compliance .

ATTENZIONE: Molte riparazioni possono solo essere effettuate da un tecnico dell'assistenza qualificato. L'utente può solo eseguire la risoluzione dei problemi e riparazioni semplici, come quelle autorizzate nella documentazione del prodotto oppure come da istruzioni del servizio in linea o telefonico, o dal team del supporto. I danni causati dagli interventi non autorizzati da Dell non sono coperti da garanzia. Leggere e seguire le istruzioni di sicurezza fornite insieme al prodotto.

ATTENZIONE: Per evitare eventuali scariche elettrostatiche, scaricare a terra l'elettricità statica del corpo utilizzando una fascetta da polso per la messa a terra o toccando a intervalli regolari una superficie metallica non verniciata (ad esempio un connettore sul retro del computer).

ATTENZIONE: Maneggiare i componenti e le schede con cura. Non toccare i componenti o i contatti su una scheda. Tenere una scheda dai bordi o dal supporto di montaggio in metallo. Tenere un componente come ad esempio un processore dai bordi non dai piedini.

ATTENZIONE: Quando si scollega un cavo, afferrare il connettore o la linguetta, non il cavo stesso. Alcuni cavi sono dotati di connettore con linguette di bloccaggio. Se si scollega questo tipo di cavo, premere sulle linguette di blocco prima di scollegare il cavo. Mentre si separano i connettori, mantenerli allineati per evitare di piegare i piedini. Inoltre, prima di collegare un cavo, accertarsi che entrambi i connettori siano allineati e orientati in modo corretto.

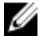

N.B.: Il colore del computer e di alcuni componenti potrebbe apparire diverso da quello mostrato in questo documento.

Per evitare di danneggiare il computer, effettuare la seguente procedura prima di cominciare ad intervenire sui componenti interni del computer.

- 1. Assicurarsi che la superficie di lavoro sia piana e pulita per prevenire eventuali graffi al coperchio del computer.
- 2. Spegnere il computer (consultare Spegnimento del computer).

1

ATTENZIONE: Per disconnettere un cavo di rete, scollegare prima il cavo dal computer, quindi dal dispositivo di rete.

- <span id="page-5-0"></span>3. Scollegare dal computer tutti i cavi di rete.
- 4. Scollegare il computer e tutte le periferiche collegate dalle rispettive prese elettriche.
- 5. Tenere premuto il pulsante di alimentazione mentre il computer è scollegato, per mettere a terra la scheda di sistema.
- 6. Rimuovere il coperchio.

ATTENZIONE: Prima di toccare qualsiasi componente all'interno del computer, scaricare a terra toccando una superficie metallica non verniciata, come ad esempio il metallo sul retro del computer. Durante l'intervento, toccare periodicamente una superficie metallica non verniciata per scaricare l'elettricità statica, che potrebbe danneggiare i componenti interni.

### Spegnimento del computer

ATTENZIONE: Per evitare la perdita di dati, salvare e chiudere i file aperti e uscire dai programmi in esecuzione prima di spegnere il computer.

- 1. Arrestare il sistema operativo:
	- In Windows 8:
		- Utilizzo di un dispositivo touch abilitato:
			- a. Passare il dito dal lato destro dello schermo, aprire il menu Accessi e selezionare Impostazioni.
			- b. Selezionare  $\bigcup$  e selezionare Arresta il sistema
		- Utilizzo del mouse:
			- a. Puntare l'angolo in alto a destra dello schermo e fare clic su *Impostazioni*.
			- b. Fare clic  $\bigcirc$  e selezionare Arresta il sistema.
	- In Windows 7:
		- 1. Fare clic su Start
		- 2. Fare clic su Arresta il sistema
		- o
		- 1. fare clic su Start
		- 2. Quindi fare clic sulla freccia nell'angolo inferiore destro del menu Start come mostrato di seguito, infine

#### selezionare Arresta il sistema.

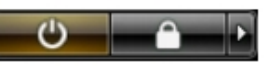

2. Accertarsi che il computer e tutti i dispositivi collegati siano spenti. Se il computer e i dispositivi collegati non si spengono automaticamente quando si arresta il sistema operativo, tenere premuto il pulsante di accensione per circa 6 secondi per spegnerli.

# <span id="page-6-0"></span>Dopo gli interventi sui componenti interni del computer

Una volta completate le procedure di ricollocamento, accertarsi di aver collegato tutti i dispositivi esterni, le schede e i cavi prima di accendere il computer.

1. Riposizionare il coperchio.

#### ATTENZIONE: Per collegare un cavo di rete, inserire prima il cavo nella periferica di rete, poi collegarlo al computer.

- 2. Collegare al computer tutti i cavi telefonici o di rete.
- 3. Collegare il computer e tutti i dispositivi collegati alle rispettive prese elettriche.
- 4. Accendere il computer.
- 5. Verificare il corretto funzionamento del computer, eseguendo Dell Diagnostics.

# <span id="page-7-0"></span>Rimozione e installazione dei componenti

La seguente sezione fornisce informazioni dettagliate su come rimuovere o installare i componenti dal computer.

### Strumenti consigliati

Le procedure in questo documento potrebbero richiedere i seguenti strumenti:

- Cacciavite a lama piatta piccolo
- Cacciavite a croce
- Graffietto piccolo in plastica

### Rimozione del coperchio

- 1. Seguire le procedure descritte in Prima di effettuare interventi sui componenti interni del computer.
- 2. Estrarre il dispositivo di sblocco del coperchio sul lato del computer.

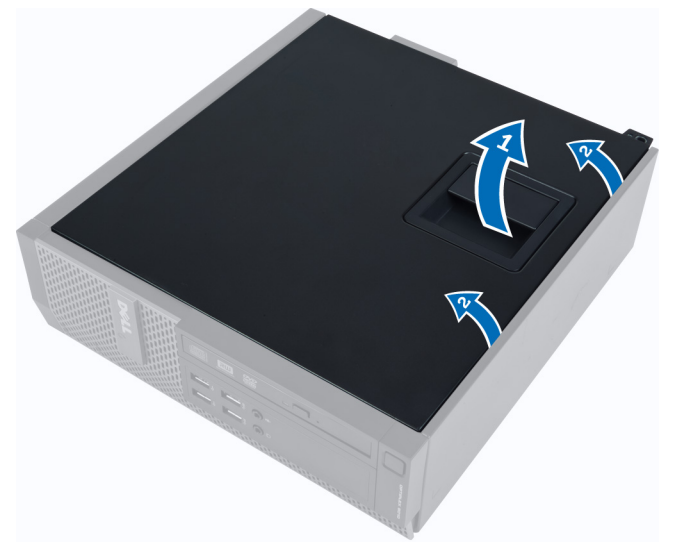

3. Sollevare il coperchio verso l'alto con un angolo di 45 gradi e rimuoverlo dal computer.

## Installazione del coperchio

- 1. Posizionare il coperchio sul telaio.
- 2. Premere il coperchio finché non scatta in posizione.
- 3. Seguire le procedure descritte in *Dopo aver effettuato gli interventi sui componenti interni del computer.*

### <span id="page-8-0"></span>Rimozione della cornice anteriore

- 1. Seguire le procedure descritte in Prima di effettuare interventi sui componenti interni del computer.
- 2. Rimuovere il coperchio.
- 3. Fare leva sui fermagli di fissaggio della cornice anteriore e allontanarli dal telaio.

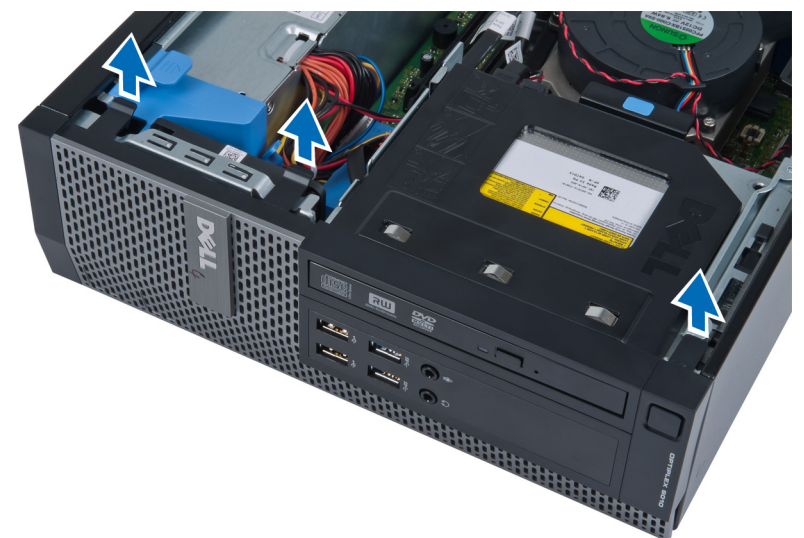

4. Ruotare la cornice per staccarla dal computer e sganciare dal telaio i fermi sul lato opposto della cornice. Quindi sollevare il telaio e rimuovere la cornice anteriore dal computer.

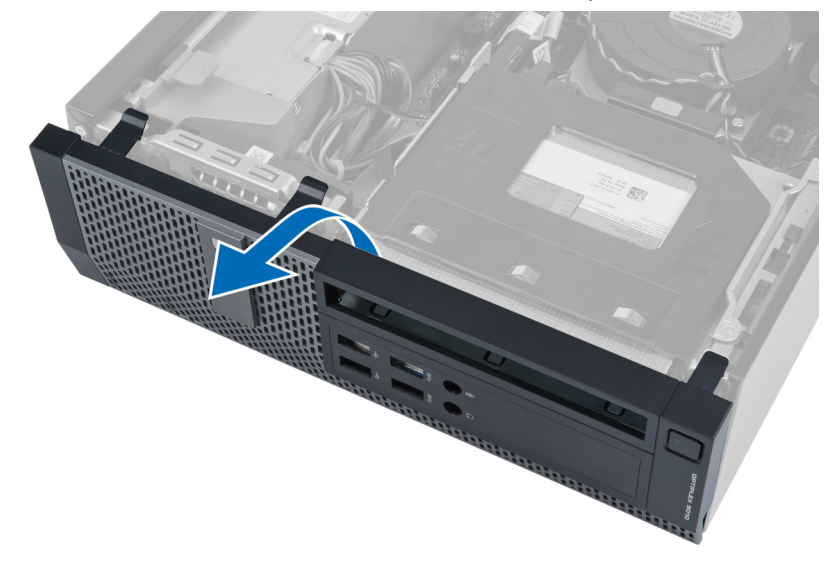

# Installazione della cornice anteriore

- 1. Inserire i fermi lungo il bordo inferiore della cornice anteriore negli alloggiamenti sulla parte anteriore del telaio.
- 2. Ruotare la cornice verso il computer per bloccare i fermagli di fissaggio della cornice anteriore finché non scattano in posizione.
- 3. Installare il coperchio.

<span id="page-9-0"></span>4. Seguire le procedure descritte in *Dopo aver effettuato gli interventi sui componenti interni del computer.* 

## Rimozione della scheda Wireless Local Area Network (WLAN)

- 1. Seguire le procedure descritte in Prima di effettuare interventi sui componenti interni del computer.
- 2. Rimuovere il coperchio.
- 3. Rimuovere le viti che fissano il disco dell'antenna al connettore. Tirare l'antenna fuori dal connettore.

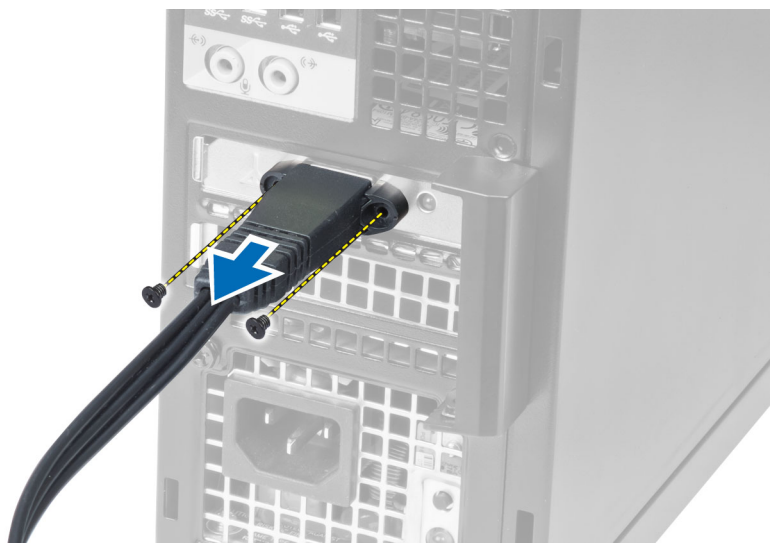

4. Spingere la linguetta blu e sollevare il dispositivo verso l'esterno. Sollevare e rimuovere la scheda WLAN dal computer.

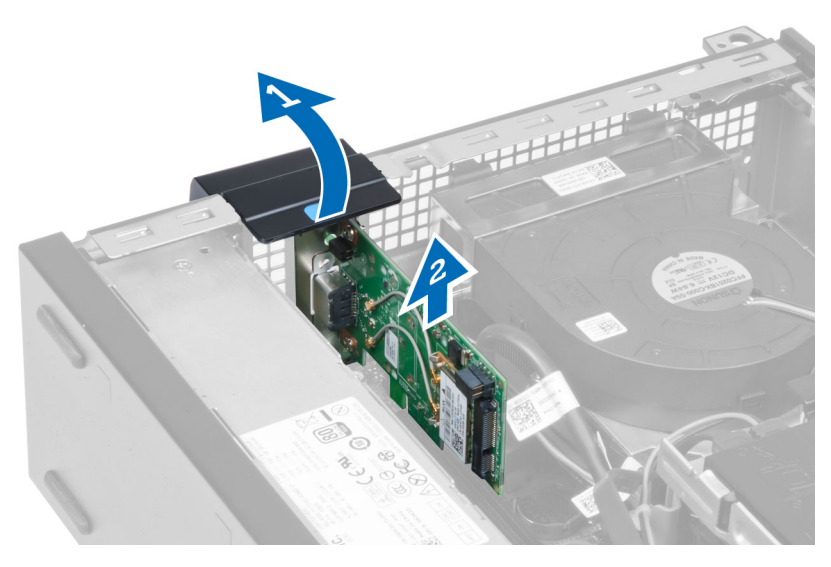

### Installazione della scheda WLAN

- 1. Inserire la scheda WLAN nel connettore sulla scheda di sistema e premere verso il basso fino a fissarla in posizione. Fissare il dispositivo.
- 2. Posizionare il disco dell'antenna sul connettore e serrare le viti che lo fissano al computer.
- <span id="page-10-0"></span>3. Installare il coperchio.
- 4. Seguire le procedure descritte in Dopo aver effettuato gli interventi sui componenti interni del computer.

## Rimozione della gabbia del disco

- 1. Seguire le procedure descritte in Prima di effettuare interventi sui componenti interni del computer.
- 2. Rimuovere:
	- a. coperchio
	- b. cornice anteriore

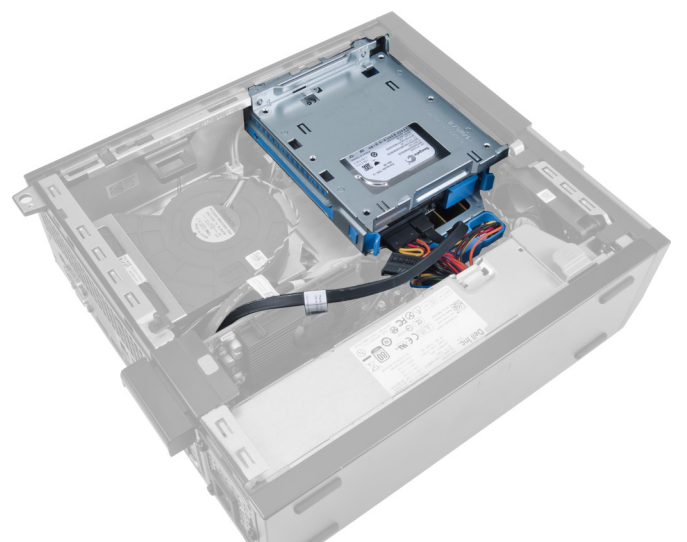

3. Rimuovere il cavo dati e di alimentazione dalla parte posteriore dell'unità.

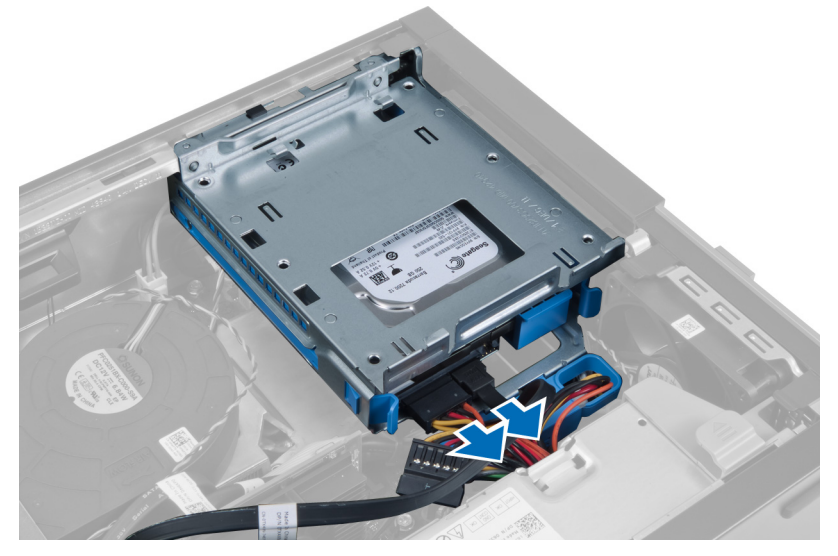

4. Far scorrere l'impugnatura della gabbia dell'unità verso la parte posteriore del computer in posizione sbloccata.

<span id="page-11-0"></span>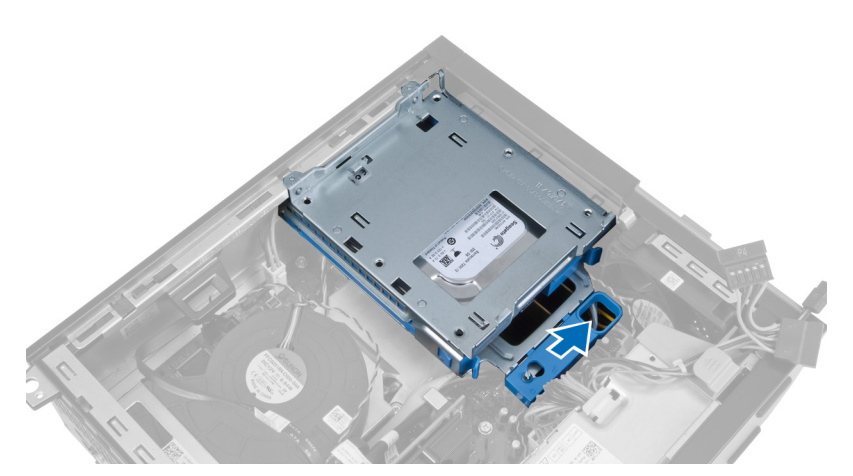

5. Ruotare la gabbia dell'unità verso l'alto usando l'impugnatura ed estrarre la gabbia dell'unità dal telaio.

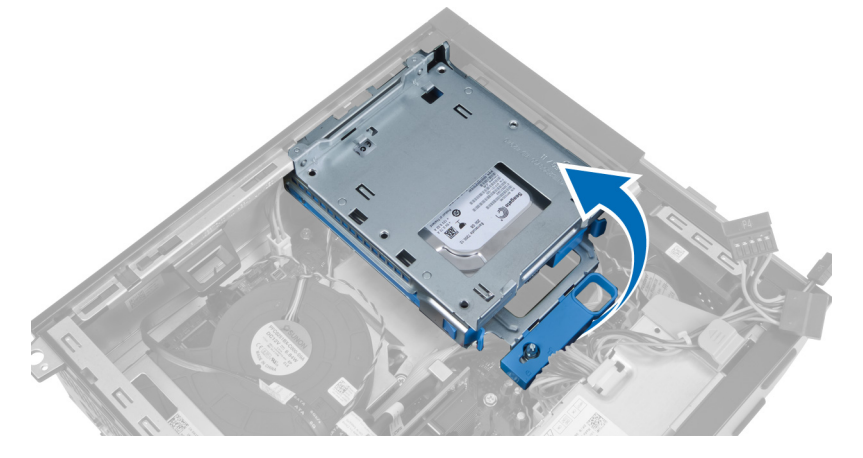

### Installazione della gabbia del disco

- 1. Collocare la gabbia del disco sul bordo del computer per accedere ai connettori del cavo sul disco rigido.
- 2. Collegare il cavo dati e di alimentazione al retro del disco rigido.
- 3. Capovolgere la gabbia dell'unità e inserirla nel telaio. Le linguette della gabbia sono fissate dagli slot nel telaio.
- 4. Far scorrere l'impugnatura della gabbia dell'unità verso la parte anteriore del computer in posizione bloccata.
- 5. Collegare il cavo dati e di alimentazione al retro dell'unità ottica.
- 6. Installare:
	- a. cornice anteriore
	- b. coperchio
- 7. Seguire le procedure descritte in Dopo aver effettuato gli interventi sui componenti interni del computer.

### Rimozione dell'unità ottica

- 1. Seguire le procedure descritte in Prima di effettuare interventi sui componenti interni del computer.
- 2. Rimuovere il coperchio.

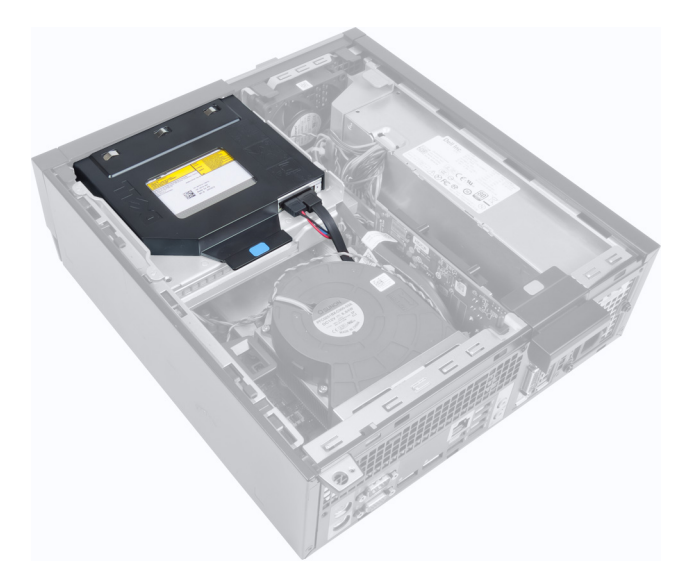

3. Rimuovere il cavo dati e di alimentazione dal retro dell'unità ottica.

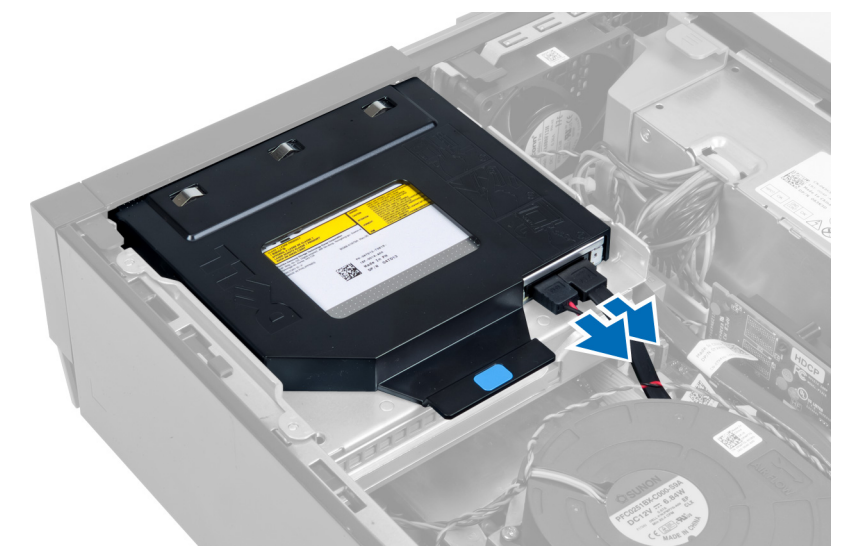

4. Sollevare la linguetta blu e far scorrere l'unità ottica verso l'interno per rimuoverla dal computer.

<span id="page-13-0"></span>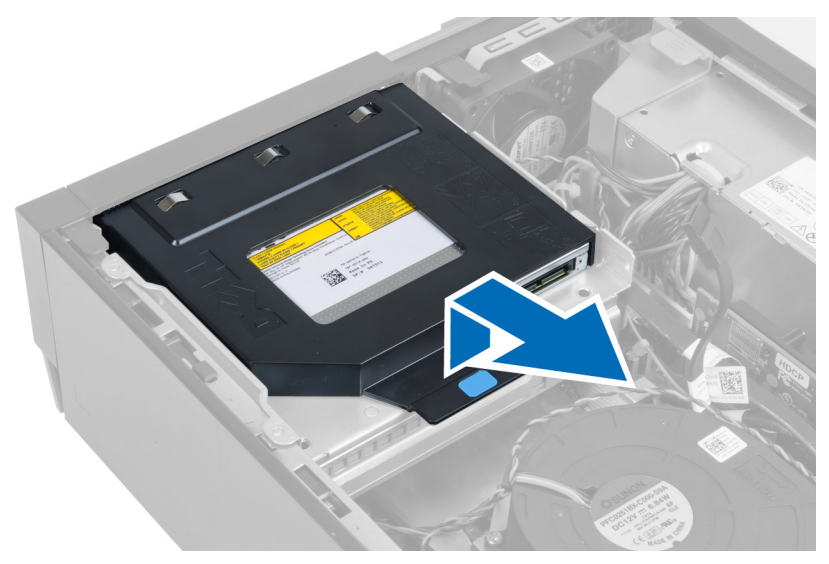

5. Far leva sui lati del supporto per rimuovere l'unità ottica.

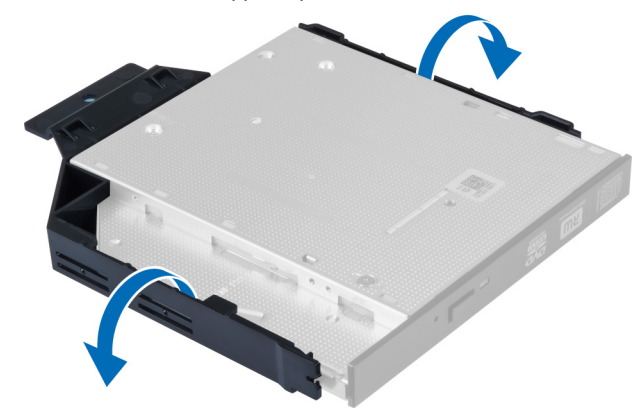

### Installazione dell'unità ottica

- 1. Inserire l'unità ottica nel supporto.
- 2. Sollevare la linguetta blu e far scorrere l'unità ottica verso l'esterno per inserirla nel computer.
- 3. Collegare il cavo dati e il cavo dell'alimentazione all'unità ottica.
- 4. Installare il coperchio.
- 5. Seguire le procedure descritte in Dopo aver effettuato gli interventi sui componenti interni del computer.

## Rimozione del disco rigido

- 1. Seguire le procedure descritte in Prima di effettuare interventi sui componenti interni del computer.
- 2. Rimuovere il coperchio.
- 3. Premere i fermagli di fissaggio verso l'interno e far scorrere il supporto del disco rigido dalla gabbia del disco.

<span id="page-14-0"></span>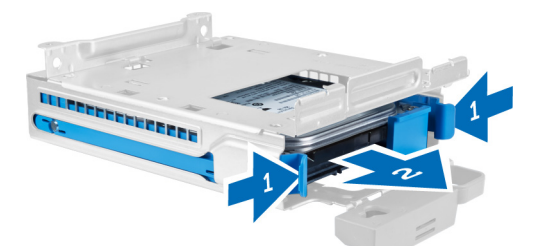

4. Piegare il supporto del disco rigido e rimuovere il disco rigido dal supporto.

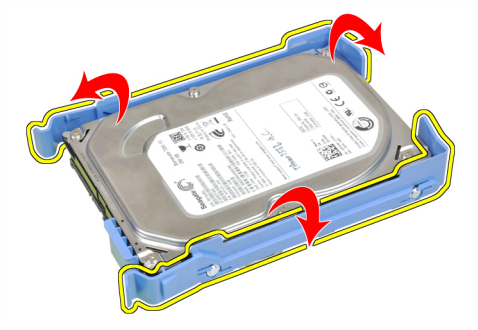

5. Allentare le viti che fissano il disco rigido alla parte superiore del supporto del disco rigido.

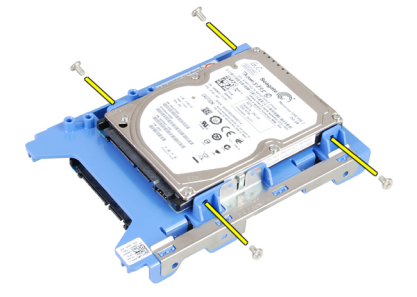

6. Allentare le viti che fissano il disco rigido da alla parte inferiore del supporto del disco rigido.

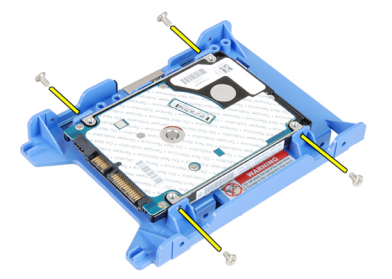

# Installazione del disco rigido

- 1. Serrare le viti che fissano il supporto del disco rigido al disco.
- 2. Piegare il supporto del disco rigido e inserirlo nel supporto.
- 3. Premere i fermagli di fissaggio verso l'interno e far scorrere il supporto del disco rigido nella gabbia del disco.
- 4. Installare il coperchio.

<span id="page-15-0"></span>5. Seguire le procedure descritte in Dopo aver effettuato gli interventi sui componenti interni del computer.

# Rimozione dell'interruttore di apertura

- 1. Seguire le procedure descritte in Prima di effettuare interventi sui componenti interni del computer.
- 2. Rimuovere il coperchio.

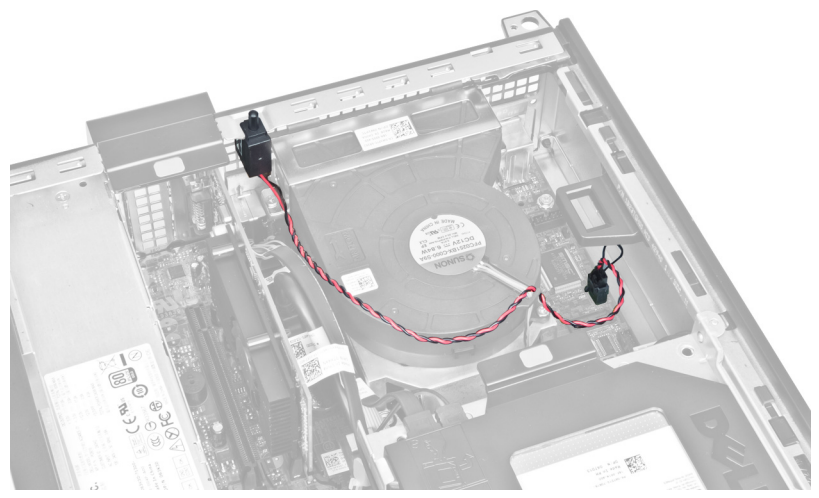

3. Scollegare il cavo dell'interruttore di apertura dalla scheda di sistema.

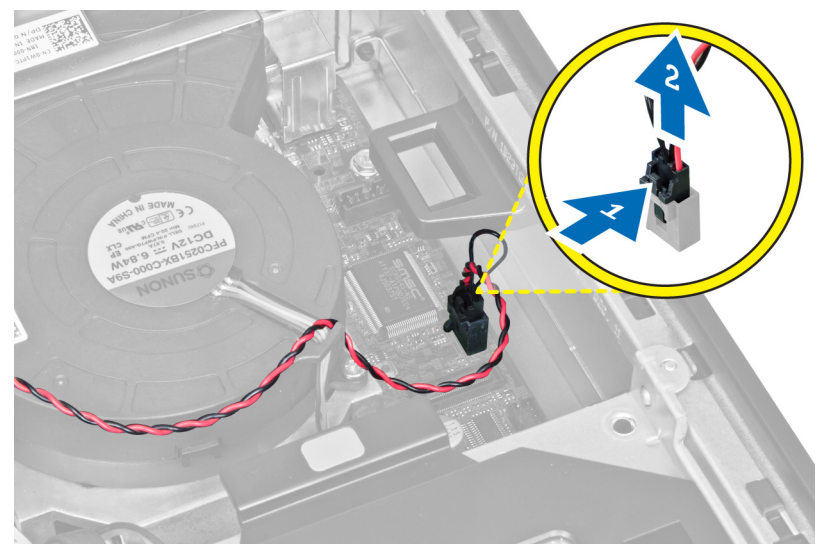

4. Far scorrere l'interruttore di apertura verso l'interno e rimuoverlo dalla scheda di sistema.

<span id="page-16-0"></span>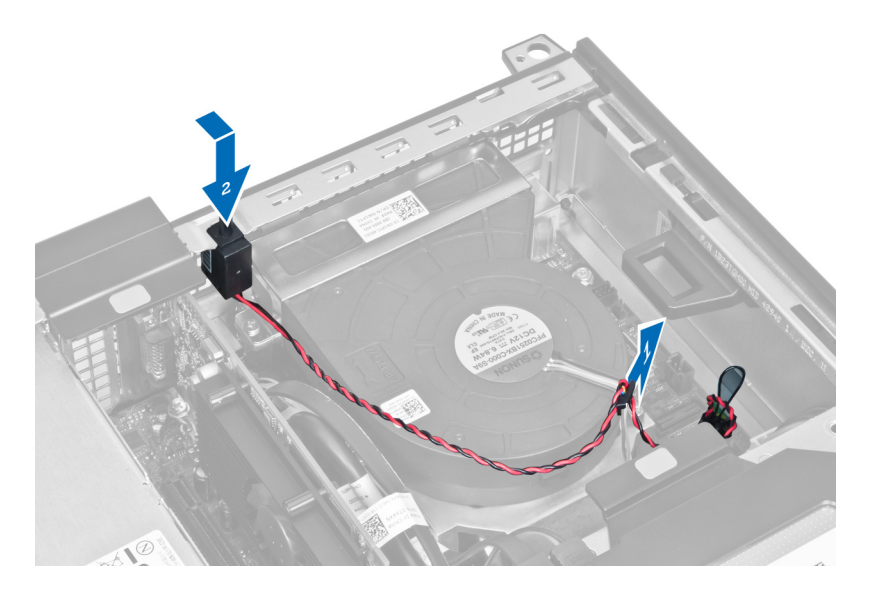

# Installazione dell'interruttore di apertura

- 1. Inserire l'interruttore di apertura nel retro del telaio e farlo scorrere verso l'esterno per fissarlo.
- 2. Collegare il cavo dell'interruttore di apertura alla scheda di sistema.
- 3. Installare il coperchio.
- 4. Seguire le procedure descritte in Dopo aver effettuato gli interventi sui componenti interni del computer.

### Istruzioni sui moduli di memoria

Per garantire prestazioni ottimali del computer, osservare le seguenti istruzioni per la configurazione della memoria di sistema.

- È possibile mescolare moduli di memoria di differenti dimensioni (ad esempio, 2 GB e 4 GB), ma tutti i canali popolati devono avere le stesse configurazioni.
- I moduli di memoria devono essere installati iniziando con il primo alloggiamento.

N.B.: Gli alloggiamenti per la memoria sul computer potrebbero essere etichettati in maniera differente in base alla configurazione dell'hardware. Ad esempio A1, A2 o 1,2,3.

- Se i moduli di memoria di rango quad vengono mescolati con moduli singoli o di rango duale, i moduli di rango quad devono essere installati in alloggiamenti con leve di sblocco bianche.
- Se vengono installati moduli di memoria con velocità diverse, essi opereranno alla velocità dei moduli di memoria installati più lenti.

## Rimozione della memoria

- 1. Seguire le procedure descritte in Prima di effettuare interventi sui componenti interni del computer.
- 2. Rimuovere:

Ø

- a. coperchio
- b. cornice anteriore
- c. gabbia dell'unità
- 3. Liberare le linguette di blocco della memoria su ogni lato dei moduli della memoria.

<span id="page-17-0"></span>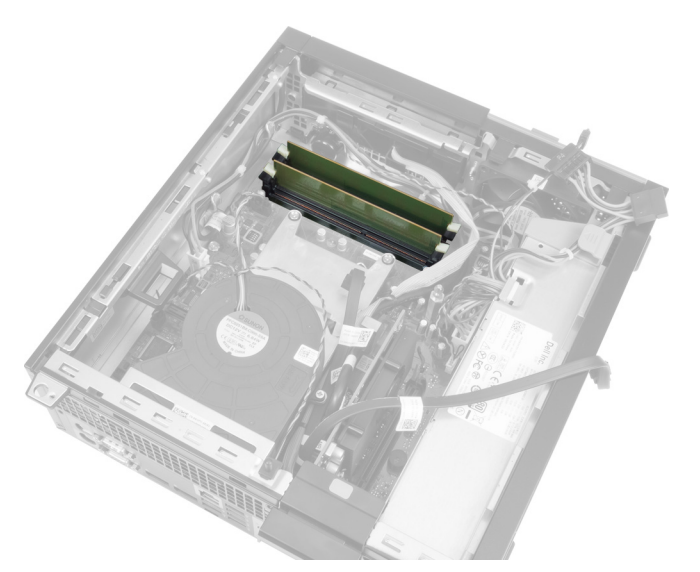

4. Estrarre i moduli di memoria dai connettori sulla scheda di sistema.

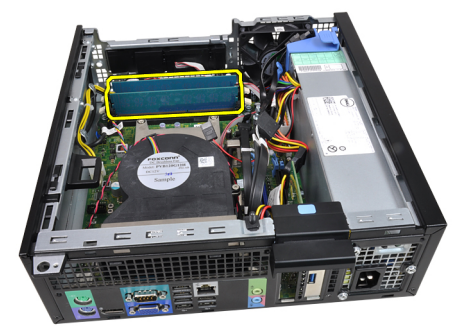

## Installazione della memoria

- 1. Inserire il modulo di memoria nel connettore sulla scheda di sistema.
- 2. Premere verso il basso i moduli della memoria finché i fermi non scattano in posizione.
- 3. Installare:
	- a. gabbia dell'unità
	- b. cornice anteriore
	- c. coperchio
- 4. Seguire le procedure descritte in *Dopo aver effettuato gli interventi sui componenti interni del computer*.

## Rimozione della batteria pulsante

- 1. Seguire le procedure descritte in Prima di effettuare interventi sui componenti interni del computer.
- 2. Rimuovere:
	- a. coperchio
		- b. cornice anteriore
- 3. Premere ed estrarre il dispositivo di sblocco dalla batteria per farla saltare dall'alloggiamento e quindi sollevare la batteria pulsante dal computer.

<span id="page-18-0"></span>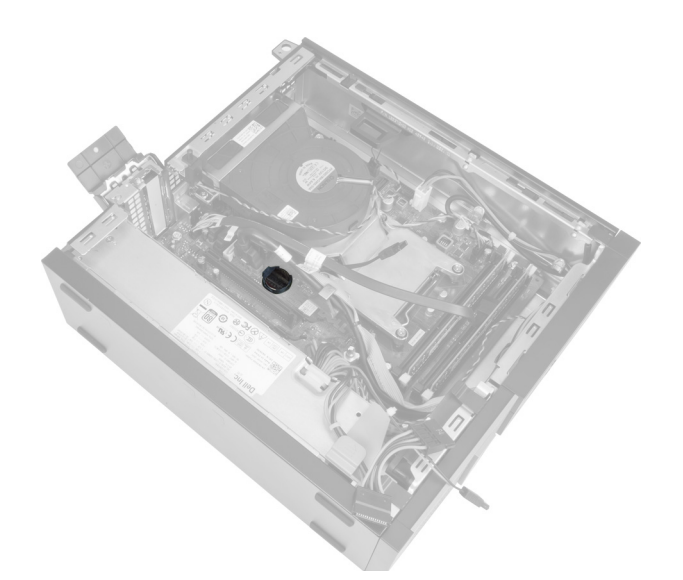

## Installazione della batteria pulsante

- 1. Posizionare la batteria pulsante nell'alloggiamento sulla scheda di sistema.
- 2. Premere la batteria pulsante verso il basso fino a quando il dispositivo di sblocco non scatta in posizione bloccandola.
- 3. Installare:
	- a. cornice anteriore
	- b. coperchio
- 4. Seguire le procedure descritte in Dopo aver effettuato gli interventi sui componenti interni del computer.

### Rimozione della ventola di sistema

- 1. Seguire le procedure descritte in Prima di effettuare interventi sui componenti interni del computer.
- 2. Rimuovere:
	- a. coperchio
	- b. cornice anteriore
	- c. gabbia dell'unità

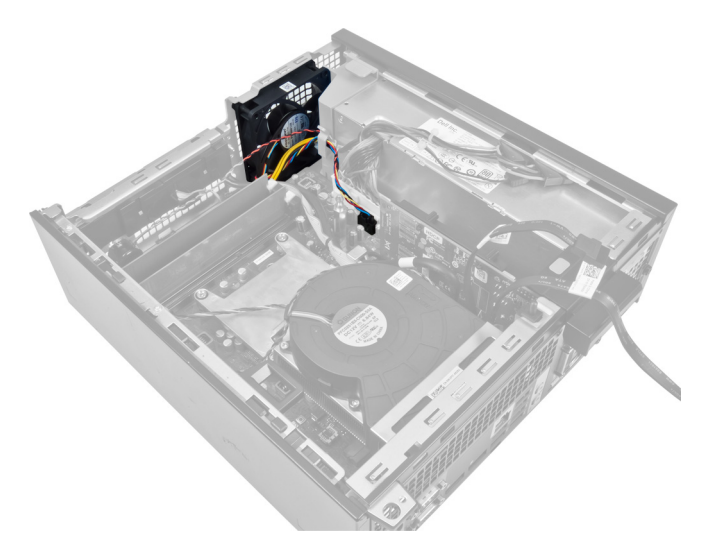

3. Scollegare il cavo della ventola dalla scheda di sistema.

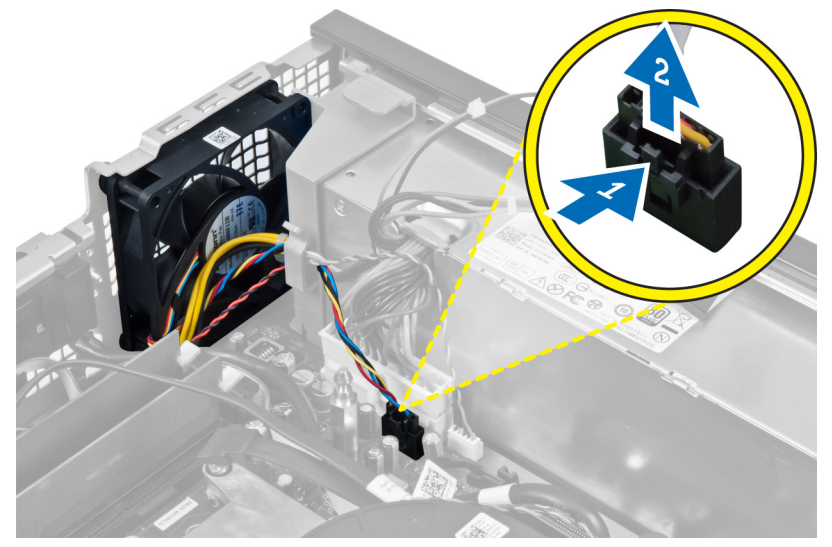

4. Sbloccare il cavo dalla restrizione.

<span id="page-20-0"></span>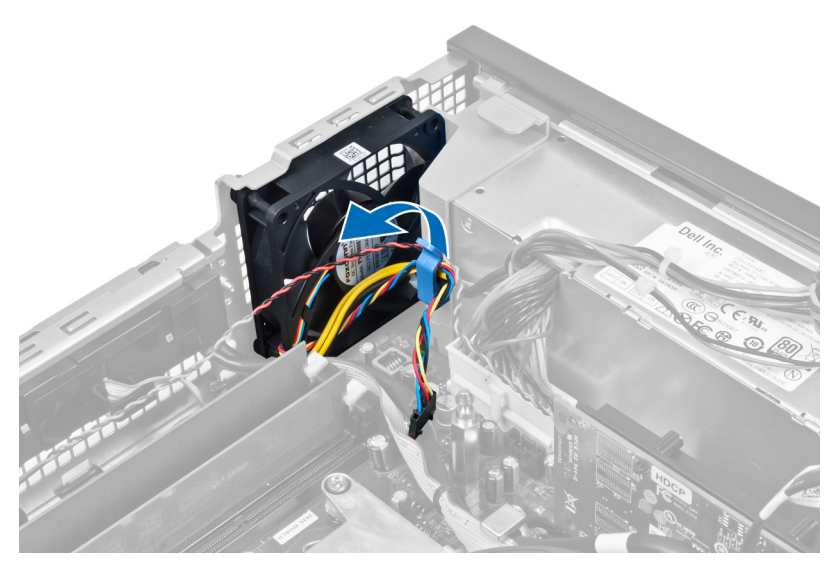

5. Fare leva e rimuovere la ventola di sistema dai gommini antivibranti che la fissano al computer. Quindi, premere i gommini verso l'interno lungo gli slot e farli passare attraverso il telaio.

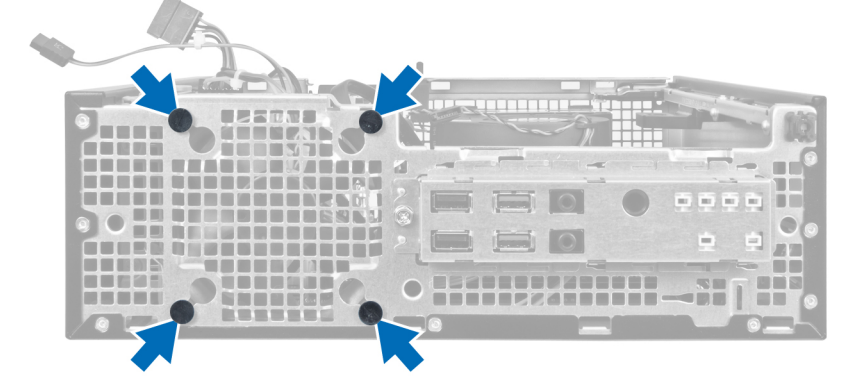

### Installazione della ventola di sistema

- 1. Posizionare la ventola del sistema nel telaio.
- 2. Far passare i gommini antivibranti nel telaio e far scorrere verso l'esterno lungo la scanalatura per fissarli in posizione.
- 3. Sfilare il cavo della ventola lungo la restrizione e collegarlo alla scheda di sistema.
- 4. Installare:
	- a. gabbia dell'unità
	- b. cornice anteriore
	- c. coperchio
- 5. Seguire le procedure descritte in Dopo aver effettuato gli interventi sui componenti interni del computer.

## Rimozione degli altoparlanti

- 1. Seguire le procedure descritte in Prima di effettuare interventi sui componenti interni del computer.
- 2. Rimuovere:
	- a. coperchio
- <span id="page-21-0"></span>b. cornice anteriore
- c. gabbia dell'unità
- 3. Scollegare il cavo degli altoparlanti dalla scheda di sistema.

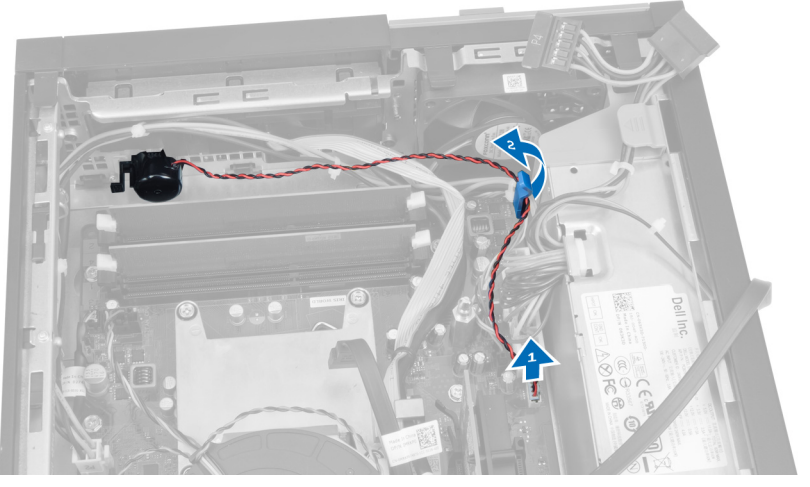

4. Premere la linguetta di fissaggio degli altoparlanti e farli scorrere verso la destra del computer per sbloccarli.

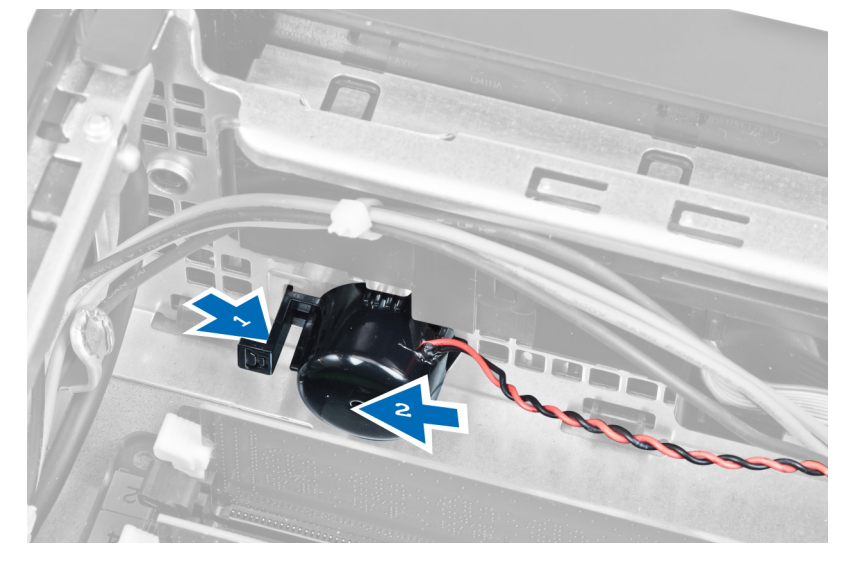

## Installazione degli altoparlanti

- 1. Collocare l'altoparlante nella posizione appropriata sul retro del telaio.
- 2. Premere la linguetta di fissaggio degli altoparlanti e farli scorrere verso la sinistra del computer per fissarli.
- 3. Collegare il cavo degli altoparlanti alla scheda di sistema.
- 4. Installare:
	- a. gabbia dell'unità
	- b. cornice anteriore
	- c. coperchio
- 5. Seguire le procedure descritte in Dopo aver effettuato gli interventi sui componenti interni del computer.

## <span id="page-22-0"></span>Rimozione del cavo interruttore di alimentazione

- 1. Seguire le procedure descritte in Prima di effettuare interventi sui componenti interni del computer.
- 2. Rimuovere:
	- a. coperchio
	- b. cornice anteriore
	- c. gabbia dell'unità
- 3. Scollegare il cavo dell'interruttore di alimentazione dalla scheda di sistema.

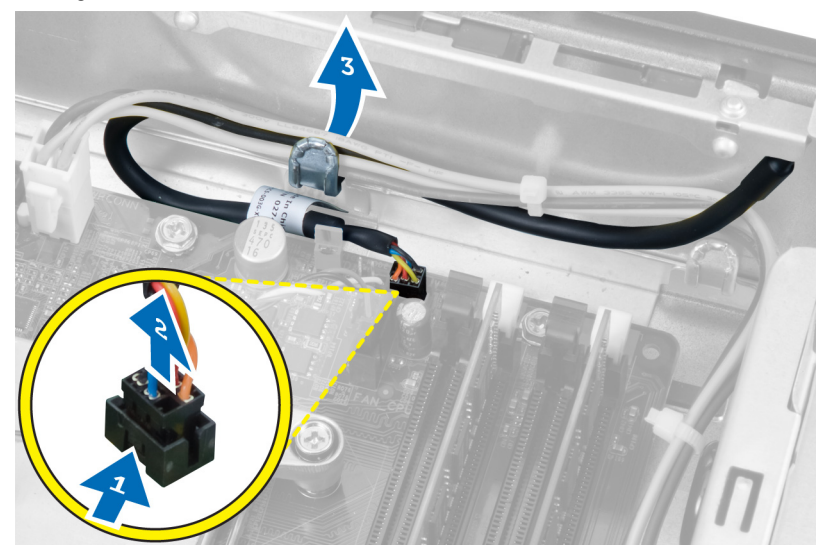

4. Premere i fermagli di contenimento e far scorrere il cavo dell'interruttore di alimentazione verso l'esterno attraverso la parte anteriore del computer.

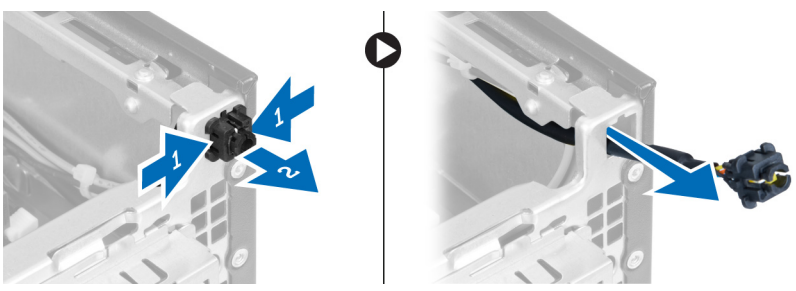

### Installazione del cavo dell'interruttore di alimentazione

- 1. Far scorrere il cavo dell'interruttore di alimentazione all'interno attraverso la parte anteriore del computer.
- 2. Collegare il cavo dell'interruttore di alimentazione al telaio.
- 3. Avvitare il cavo dell'interruttore di alimentazione nel fermaglio del telaio.
- 4. Collegare il cavo dell'interruttore di alimentazione alla scheda di sistema.
- 5. Installare:
	- a. gabbia dell'unità
	- b. cornice anteriore
	- c. coperchio

<span id="page-23-0"></span>6. Seguire le procedure descritte in *Dopo aver effettuato gli interventi sui componenti interni del computer.* 

# Rimozione del pannello di Input/Output (I/O)

- 1. Seguire le procedure descritte in Prima di effettuare interventi sui componenti interni del computer.
- 2. Rimuovere:
	- a. coperchio
	- b. cornice anteriore
	- c. gabbia dell'unità
- 3. Scollegarsi e sfilare il pannello d'I/O e/o il cavo FlyWire dal fermaglio del copri ventola e dal dissipatore di calore

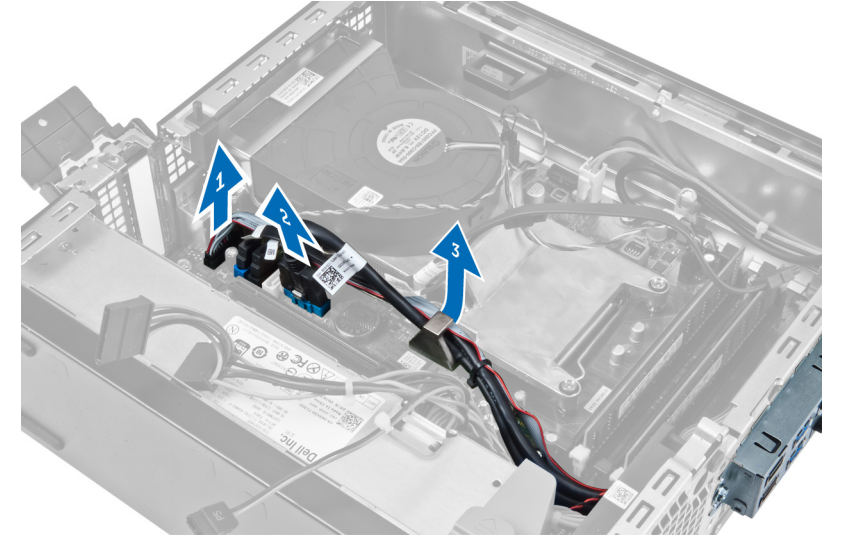

4. Rimuovere le viti che fissano il pannello d'I/O al telaio. Quindi, far scorrere il pannello d'I/O sulla destra per sbloccarlo e rimuoverlo dal computer.

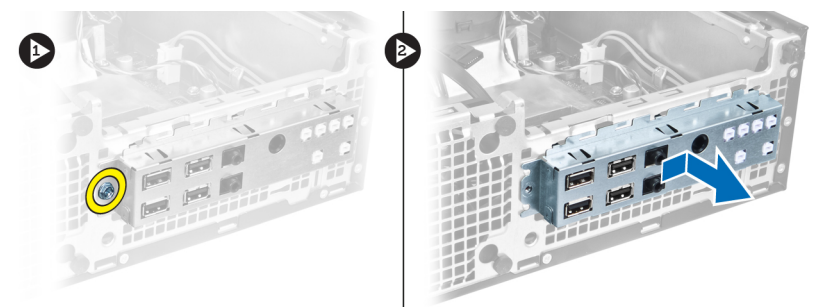

# Installazione del pannello di Input/Output (I/O)

- 1. Inserire il pannello d'I/O nello slot sulla parte anteriore del telaio.
- 2. Far scorrere il pannello d'I/O verso la sinistra del computer per fissarlo al telaio.
- 3. Serrare la vite che fissa il pannello d'I/O al telaio.
- 4. Collegare il pannello d'I/O e/o il cavo FlyWire alla scheda di sistema.
- 5. Avvitare la scheda d'I/O e/o il cavo FlyWire nel fermaglio del copri ventola e nell'instradamento sul dissipatore di calore.
- 6. Installare:
- <span id="page-24-0"></span>a. gabbia dell'unità
- b. cornice anteriore
- c. coperchio
- 7. Seguire le procedure descritte in Dopo aver effettuato gli interventi sui componenti interni del computer.

## Rimozione dell'alimentatore

- 1. Seguire le procedure descritte in Prima di effettuare interventi sui componenti interni del computer.
- 2. Rimuovere:
	- a. coperchio
	- b. cornice anteriore
	- c. gabbia dell'unità

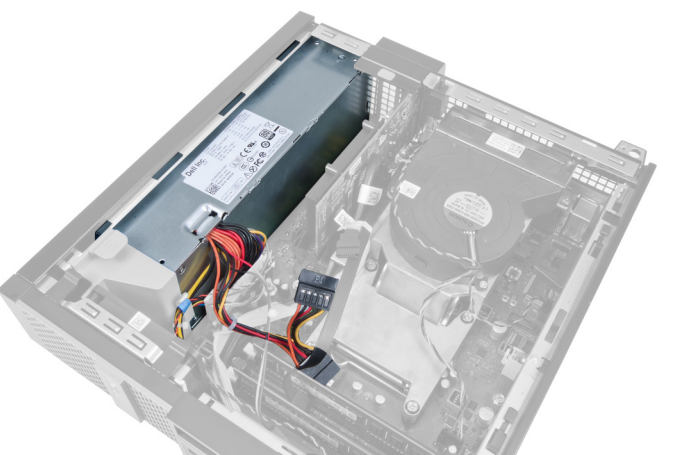

3. Scollegare il cavo di alimentazione a 4 piedini dalla scheda di sistema e sfilare il cavo dai fermagli del telaio.

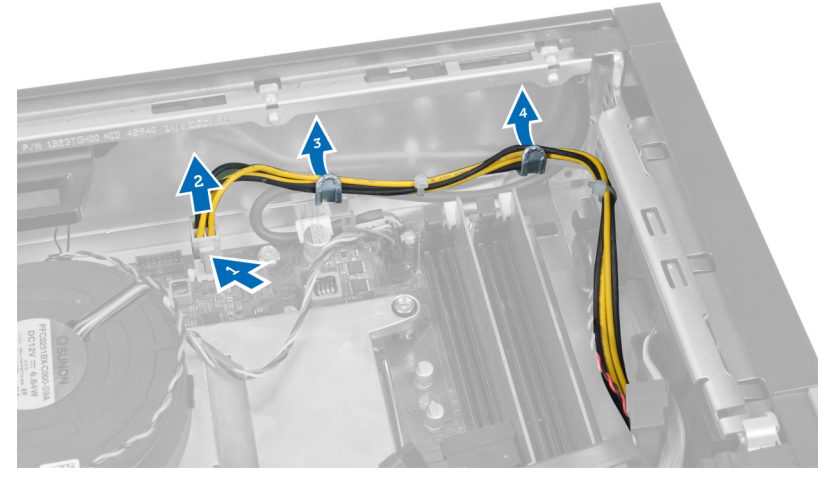

4. Rimuovere il cavo dell'alimentatore dalla restrizione.

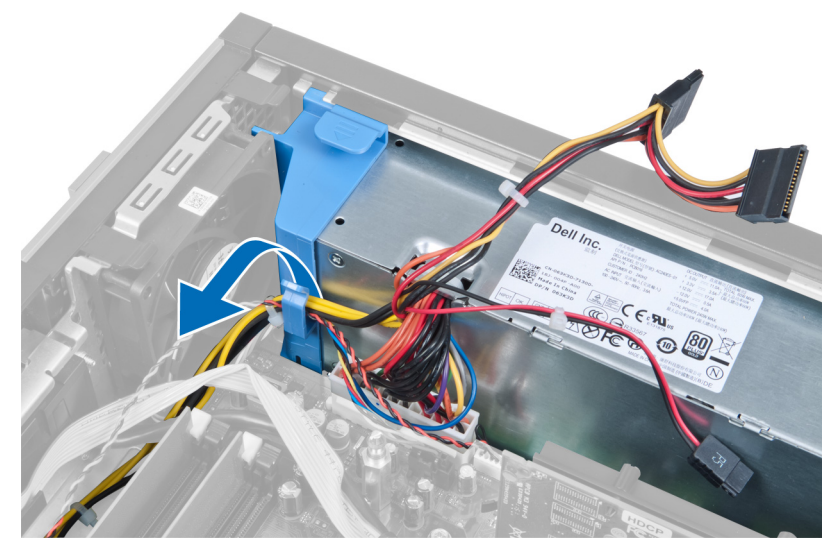

5. Estrarre la batteria dal computer.

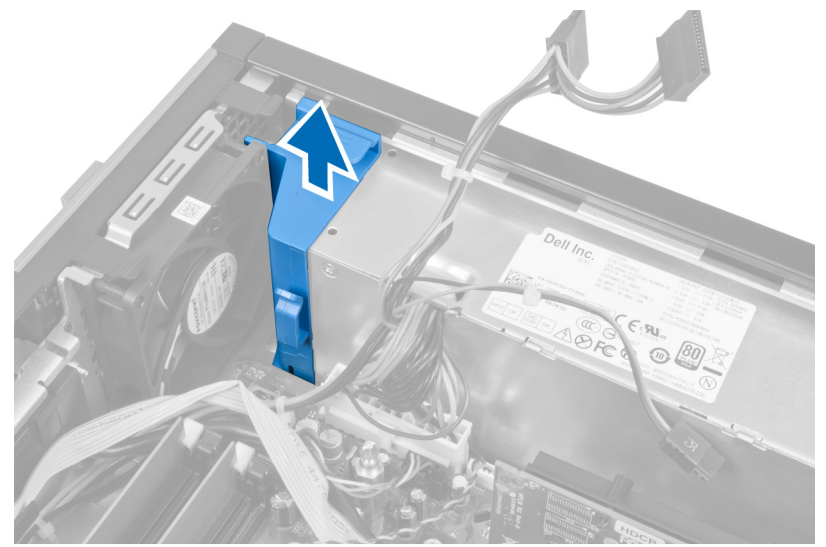

6. Scollegare il cavo di alimentazione a 24 piedini dalla scheda di sistema.

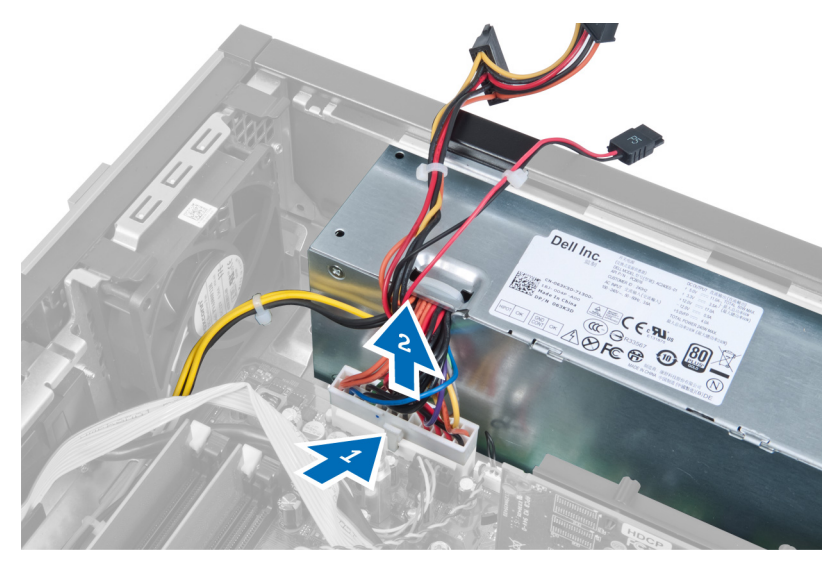

7. Rimuovere le viti che fissano l'alimentatore al retro del computer.

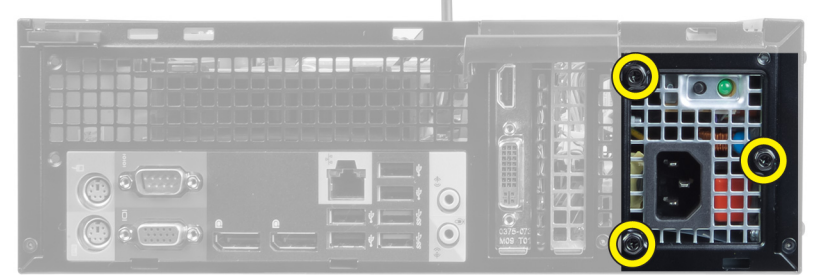

8. Premere la linguetta di sbloccaggio blu sui lati dell'alimentatore e fare scorrere l'alimentatore verso la parte anteriore del computer.

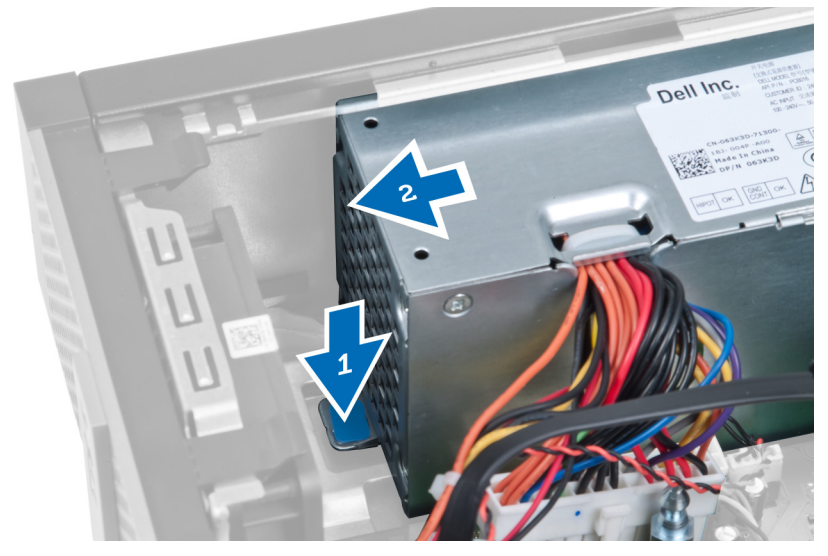

9. Estrarre l'alimentatore dal computer.

<span id="page-27-0"></span>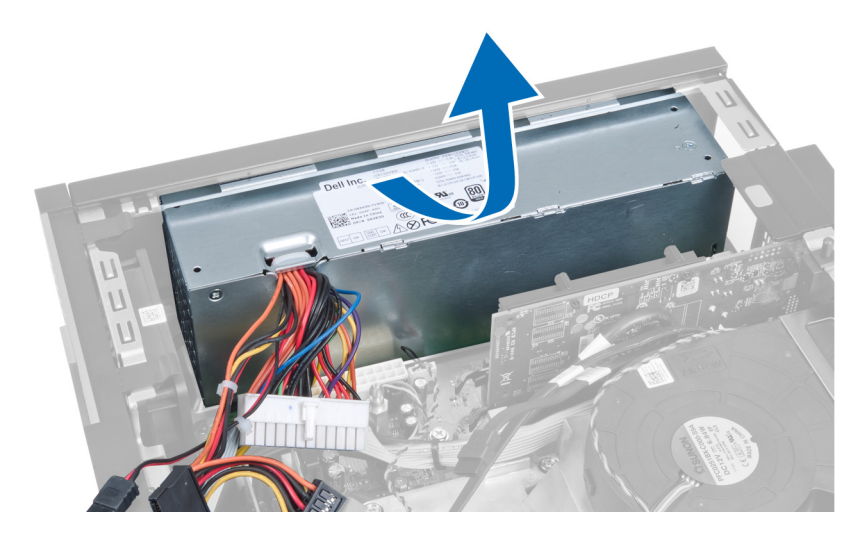

### Installazione dell'alimentatore

- 1. Collocare l'alimentatore nel telaio e farlo scorrere verso l'esterno per fissarlo.
- 2. Serrare le viti che fissano l'alimentatore al retro del computer.
- 3. Inserire la batteria.
- 4. Collegare il cavo dell'alimentatore a 24 piedini alla scheda di sistema.
- 5. Avvitare il cavo di alimentazione a 4 piedini nei fermagli del telaio.
- 6. Collegare il cavo di alimentazione alla scheda di sistema.
- 7. Installare:
	- a. gabbia dell'unità
	- b. cornice anteriore
	- c. coperchio
- 8. Seguire le procedure descritte in *Dopo aver effettuato gli interventi sui componenti interni del computer.*

### Rimozione del dissipatore di calore

- 1. Seguire le procedure descritte in Prima di effettuare interventi sui componenti interni del computer.
- 2. Rimuovere:
	- a. coperchio
	- b. cornice anteriore
	- c. gabbia dell'unità

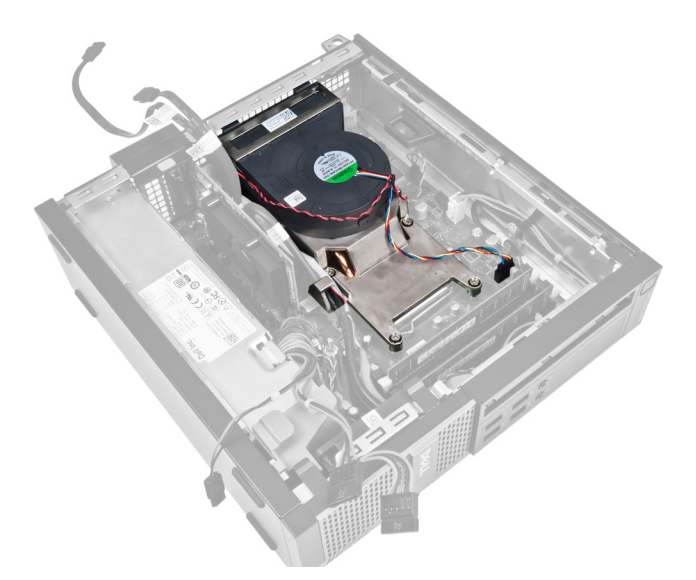

3. Premere il fermaglio per rilasciare e scollegare il cavo del dissipatore di calore dalla scheda di sistema.

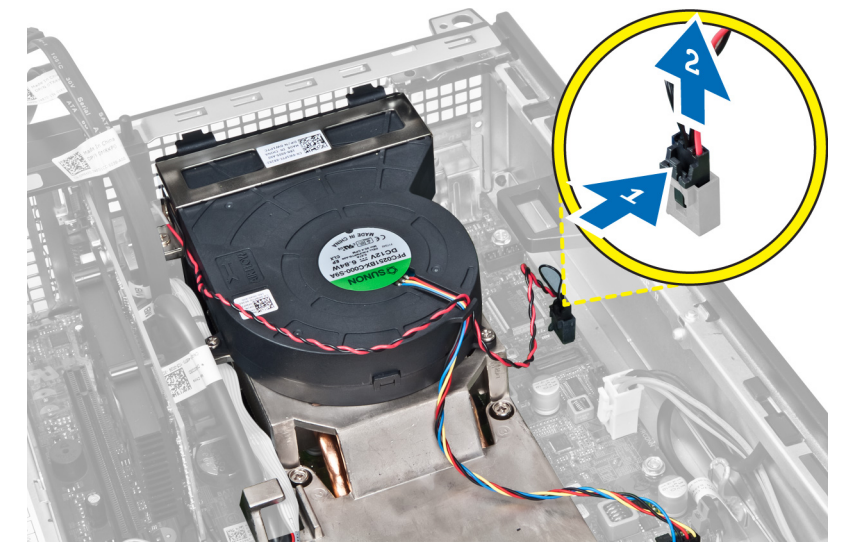

4. Sbloccare il cavo I/O/FlyWire dall'instradamento sul dissipatore di calore.

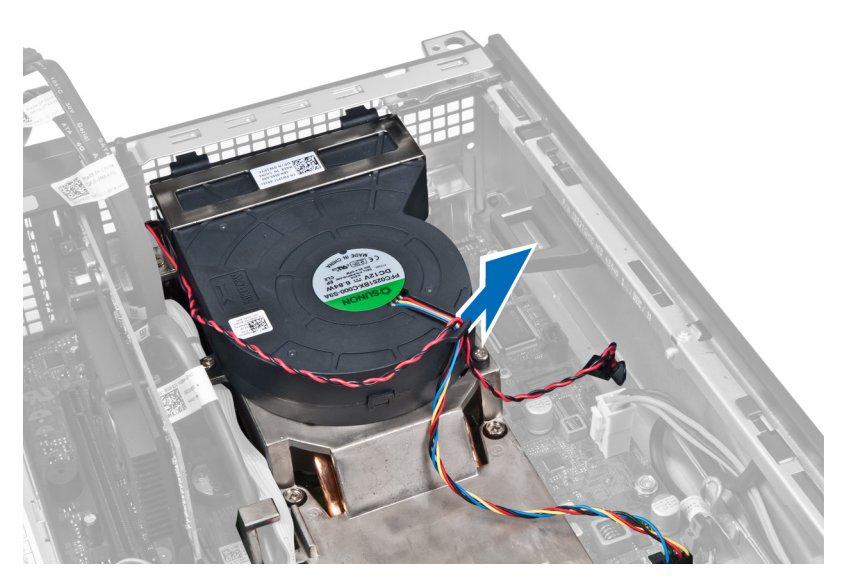

5. Premere il fermaglio per sbloccare e scollegare il cavo della ventola di sistema dalla scheda di sistema.

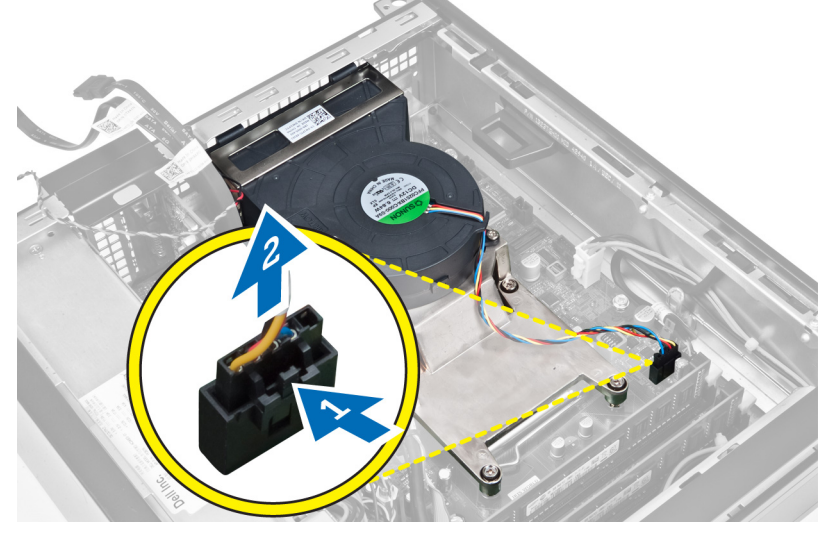

6. Allentare le viti di fissaggio, sollevare il gruppo dissipatore di calore e rimuoverlo dal computer. Collocare il gruppo con la ventola rivolta verso il basso e con il lubrificante termico rivolto verso l'alto.

<span id="page-30-0"></span>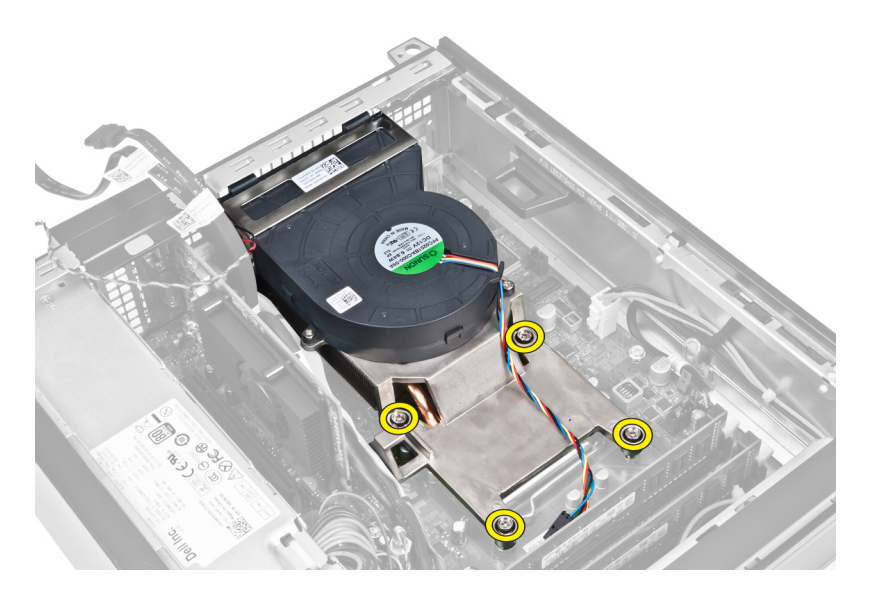

## Installazione del dissipatore di calore

- 1. Posizionare il gruppo dissipatore di calore nel telaio.
- 2. Serrare le viti di fissaggio per assicurare il gruppo dissipatore di calore alla scheda di sistema.
- 3. Collegare e sfilare la scheda d'I/O e/o il cavo FlyWire al canale di instradamento sul dissipatore di calore.
- 4. Collegare il cavo della ventola alla scheda di sistema.
- 5. Collegare il cavo del gruppo dissipatore di calore alla scheda di sistema.
- 6. Installare:
	- a. gabbia dell'unità
	- b. cornice anteriore
	- c. coperchio
- 7. Seguire le procedure descritte in Dopo aver effettuato gli interventi sui componenti interni del computer.

### Rimozione del processore

- 1. Seguire le procedure descritte in Prima di effettuare interventi sui componenti interni del computer.
- 2. Rimuovere:
	- a. Coperchio
		- b. Cornice anteriore
		- c. Gabbia dell'unità
		- d. Dissipatore di calore
- 3. Premere la leva di bloccaggio verso il basso e muoverla verso l'esterno per sbloccarla dal gancio di contenimento che la fissa. Sollevare il coperchio del processore e rimuoverlo dal relativo supporto.

<span id="page-31-0"></span>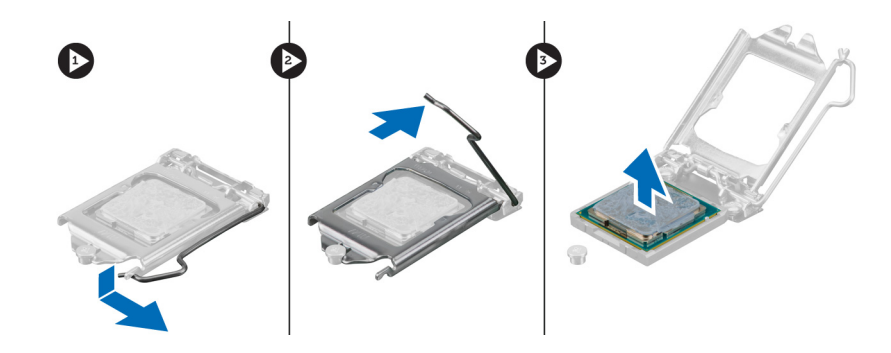

### Installazione del processore

- 1. Inserire il processore nella presa del processore. Assicurarsi che il processore sia correttamente posizionato.
- 2. Spingere verso il basso la leva di sblocco, quindi spostarla verso l'interno per fissarla con il gancio di blocco.
- 3. Installare il dissipatore di calore.
- 4. Installare la gabbia dell'unità.
- 5. Installare la cornice anteriore.
- 6. Installare il coperchio.
- 7. Seguire le procedure descritte in Dopo aver effettuato gli interventi sui componenti interni del computer.

### Rimozione della scheda di sistema

- 1. Seguire le procedure descritte in Prima di effettuare interventi sui componenti interni del computer.
- 2. Rimuovere:
	- a. coperchio
	- b. cornice anteriore
	- c. gabbia dell'unità
	- d. scheda di espansione
	- e. dissipatore di calore
- 3. Scollegare tutti i cavi collegati alla scheda di sistema e allontanare i cavi dal telaio.

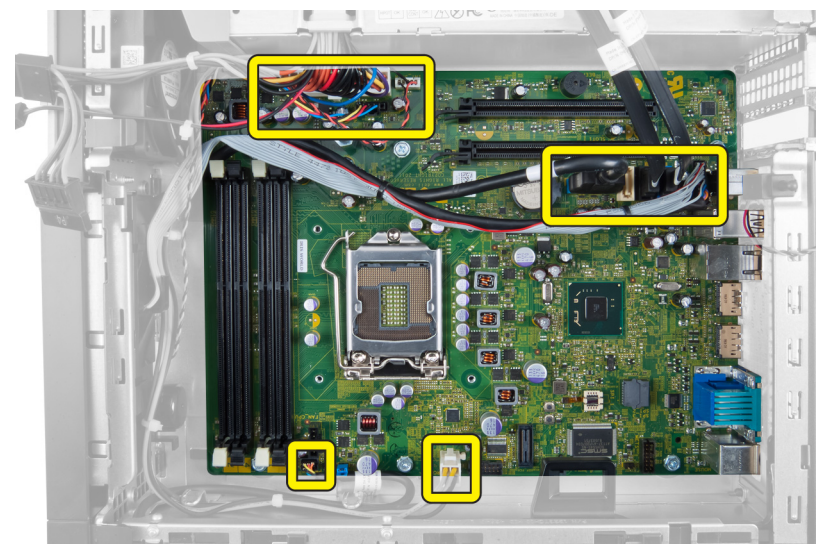

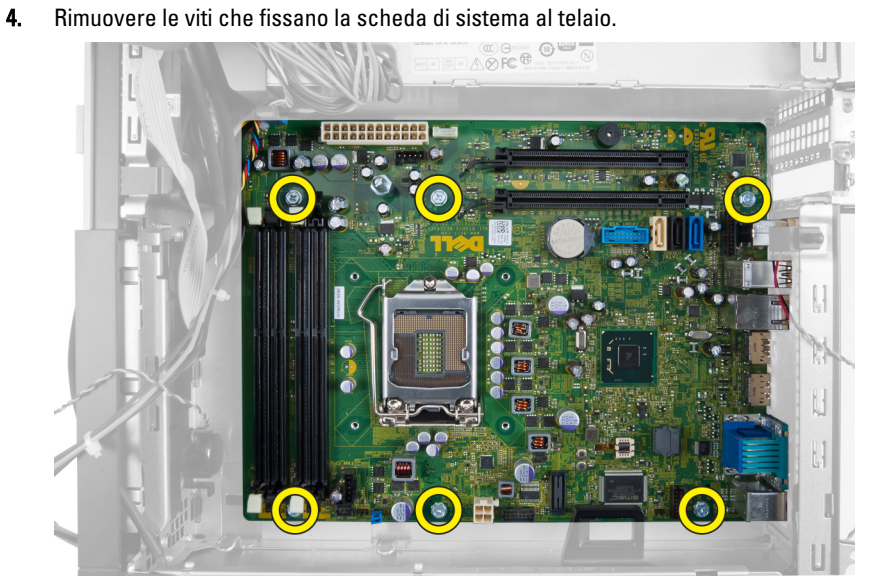

5. Girare le viti esagonali in senso antiorario e rimuoverle dalla scheda di sistema.

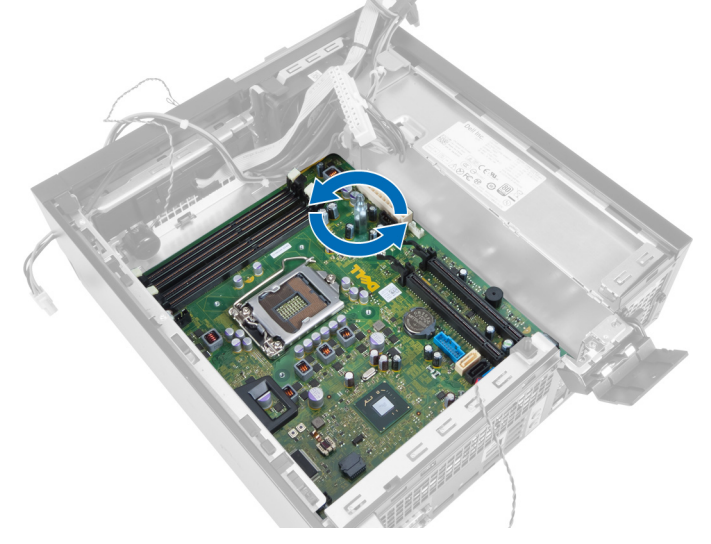

6. Rimuovere la scheda di sistema dal telaio.

<span id="page-33-0"></span>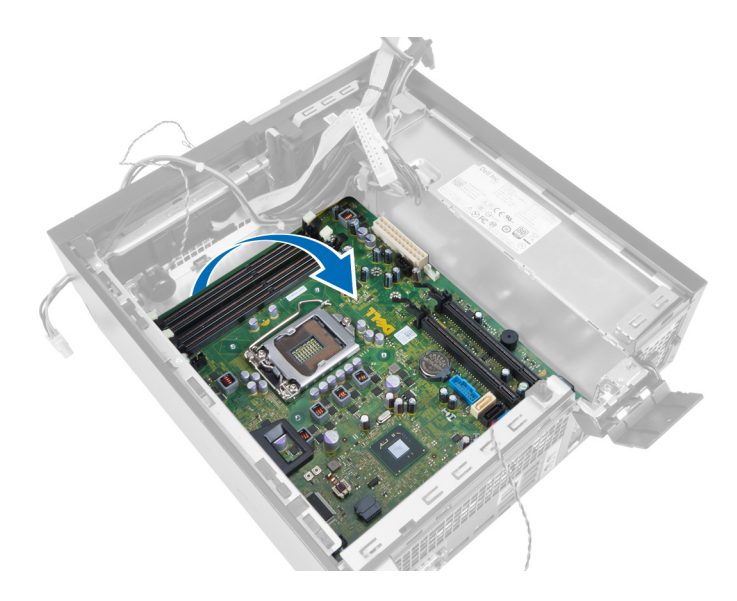

# Componenti della scheda di sistema

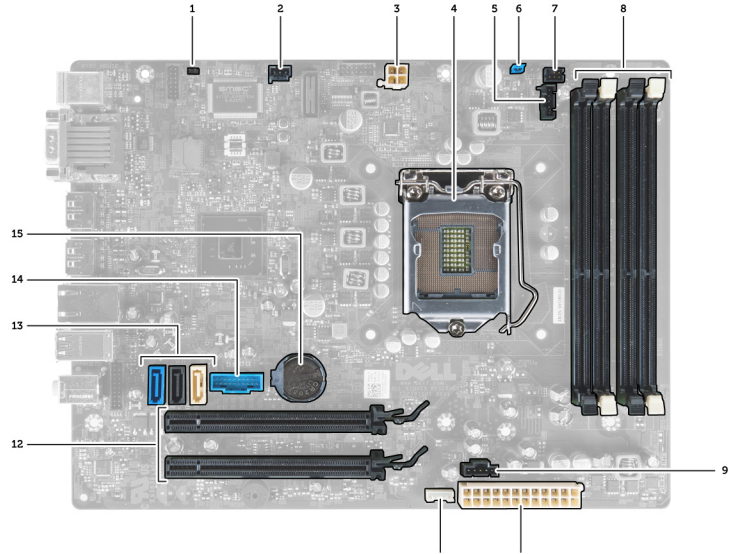

La seguente immagine mostra il layout della scheda di sistema.

- 1. ponticello di reimpostazione RTC 2. connettore dell'interruttore di apertura
- 3. connettore dell'alimentazione 4. processore
- 5. connettore del sistema della ventola 6. ponticello di ripristino della password
- 7. connettore del pulsante dell'alimentazione 8. connettori dei moduli di memoria
- 
- 11. connettore degli altoparlanti interni 12. connettori PCI Express x16
- 
- 15. batteria pulsante
- 
- 
- 
- 
- 9. connettore del sistema della ventola 10. connettore dell'alimentazione del sistema
	-
- 13. connettori SATA 14. connettore anteriore USB

# <span id="page-34-0"></span>Installazione della scheda di sistema

- 1. Allineare la scheda di sistema ai connettori delle porte sul retro del telaio e posizionare la scheda di sistema nel telaio.
- 2. Serrare le viti che fissano la scheda di sistema al telaio.
- 3. Serrare le viti esagonali in senso antiorario.
- 4. Ricollegare tutti i cavi alla scheda di sistema.
- 5. Installare:
	- a. dissipatore di calore
	- b. scheda di espansione
	- c. gabbia dell'unità
	- d. cornice anteriore
	- e. coperchio
- 6. Seguire le procedure descritte in Dopo aver effettuato gli interventi sui componenti interni del computer.

# <span id="page-35-0"></span>Configurazione del sistema

La configurazione del sistema abilita a gestire l'hardware del computer e a individuare le opzioni a livello di BIOS. Dalla configurazione del sistema è possibile:

- Modificare le configurazioni di NVRAM dopo aver aggiunto o rimosso hardware
- Visualizzare la configurazione dell'hardware di sistema
- Abilitare o disabilitare i dispositivi integrati
- Configurare i limiti delle prestazioni e della gestione del risparmio energetico
- Gestire la sicurezza del computer

### Sequenza di avvio

La sequenza di avvio permette di ignorare la configurazione del sistema: ordine del dispositivo di avvio definito e avvio direttamente a un dispositivo specifico (ad esempio: unità ottica e disco rigido). Durante il POST (Power-on Self Test, Auto test all'accensione), quando appare il logo DELL, è possibile:

- Accedere al programma di configurazione del sistema premendo il tasto <F2>
- Attivare una sequenza di avvio temporanea premendo il tasto <F12>

Il menu della sequenza di avvio temporanea mostra i dispositivi da cui è possibile includere le opzioni di diagnostica. Le opzioni di avvio sono:

- Unità estraibile (se disponibile)
- Unità STXXXX

N.B.: XXX denota il numero dell'unità SATA.

- Unità ottica
- **Diagnostica**

N.B.: Scegliendo Diagnostica, verrà mostrata la schermata ePSA diagnostics (diagnostica ePSA).

Lo schermo della sequenza di avvio mostra inoltre le opzioni per l'accesso allo schermo della configurazione del sistema.

### Tasti di navigazione

La seguente tabella mostra i tasti di navigazione di configurazione del sistema.

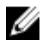

N.B.: Per la maggior parte delle opzioni di configurazione del sistema, le modifiche effettuate sono registrate ma non hanno effetto fino al riavvio del computer.

#### <span id="page-36-0"></span>Tabella 1. Tasti di navigazione

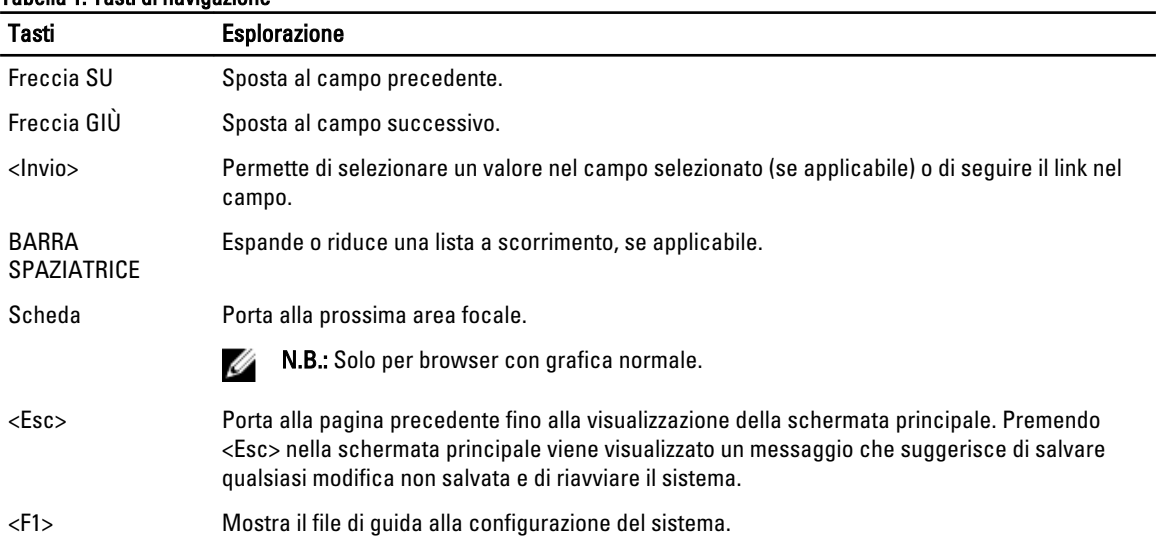

# Opzioni dell'Installazione del sistema

 $\mathbb Z$  N.B.: A seconda del computer e dei dispositivi installati, gli elementi elencati in questa sezione potrebbero essere visualizzati o meno.

#### Tabella 2. Informazioni generali

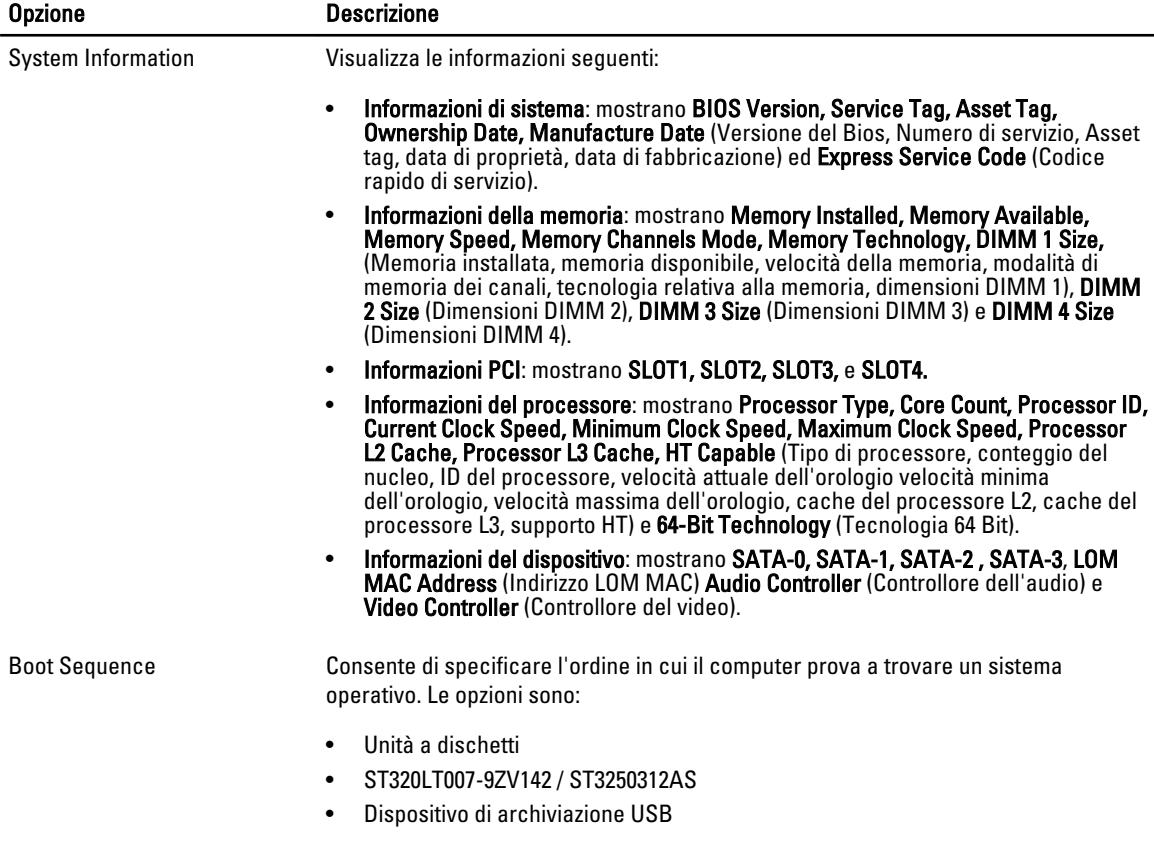

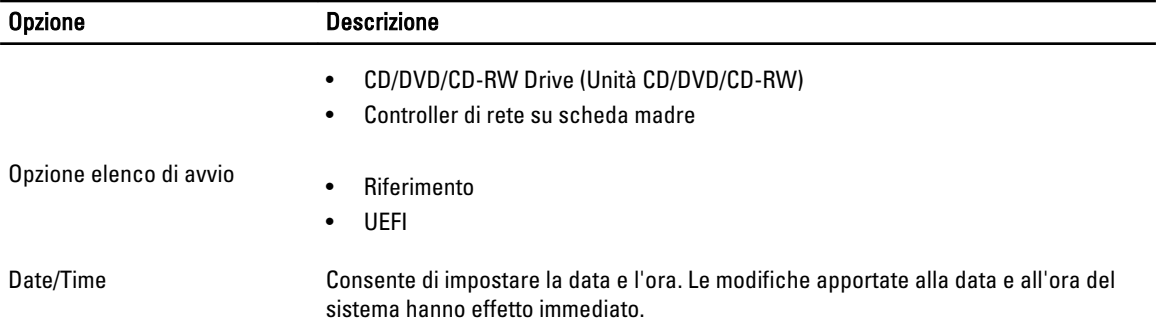

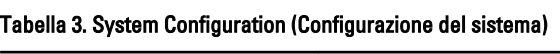

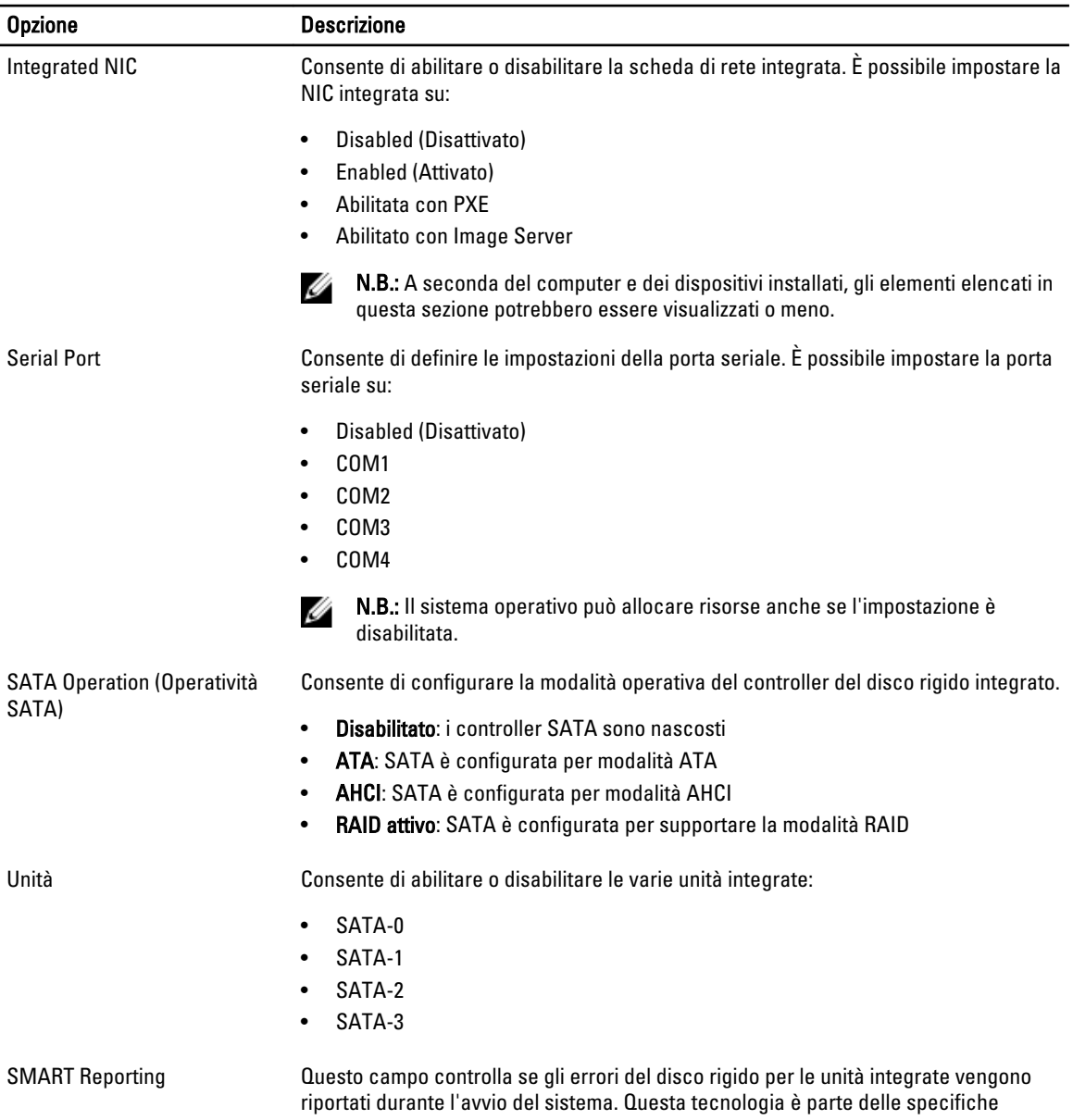

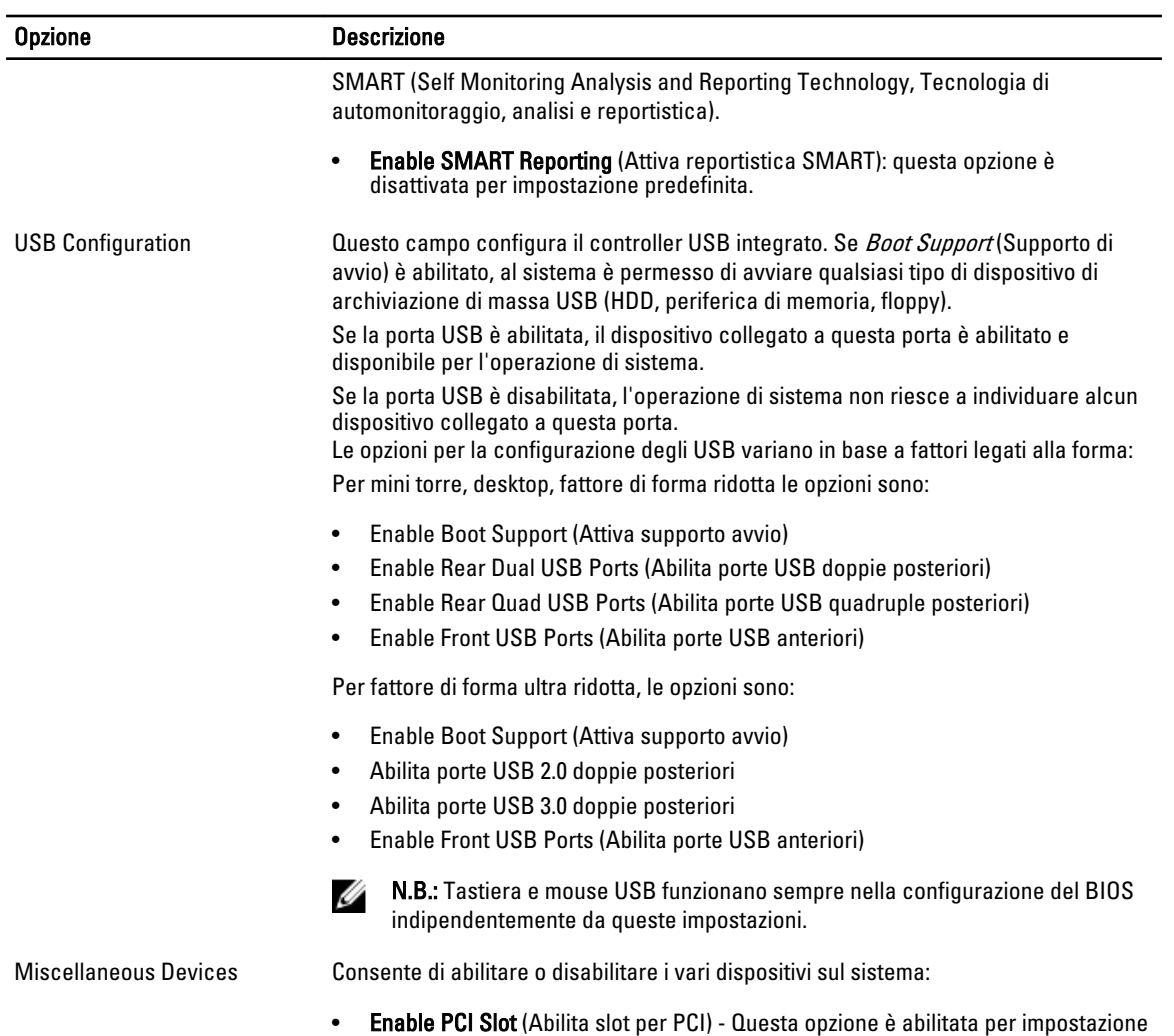

#### Tabella 4. Security

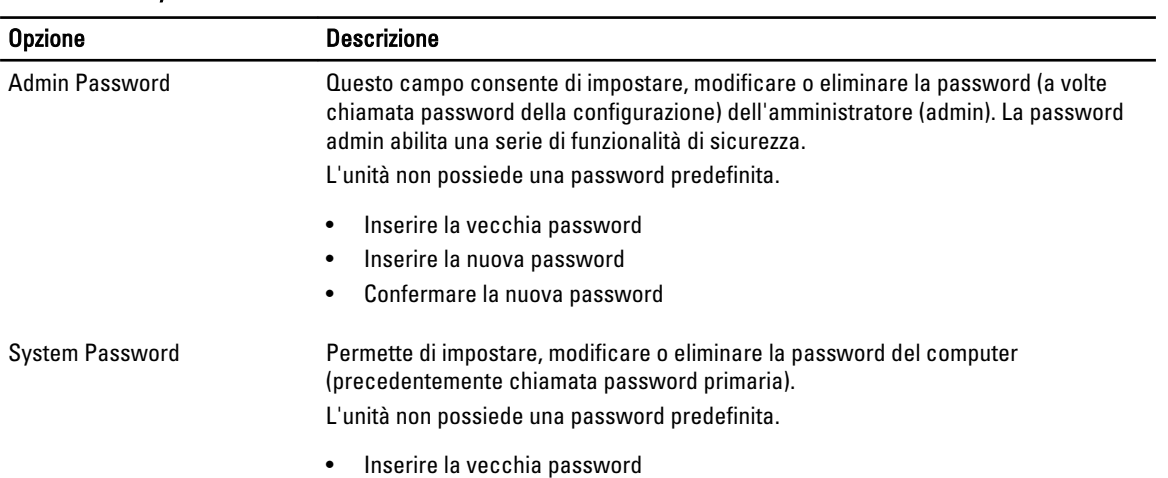

predefinita.

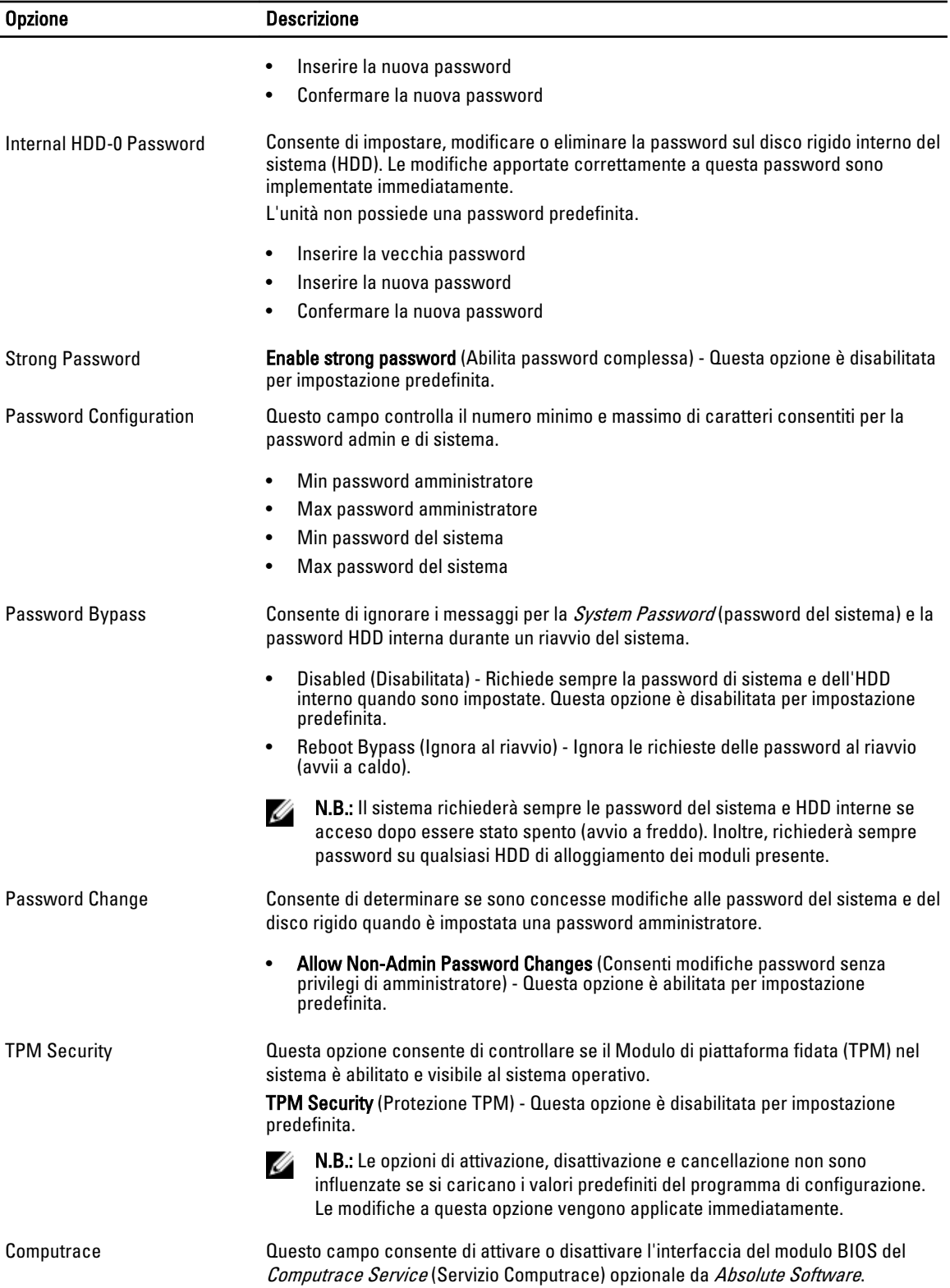

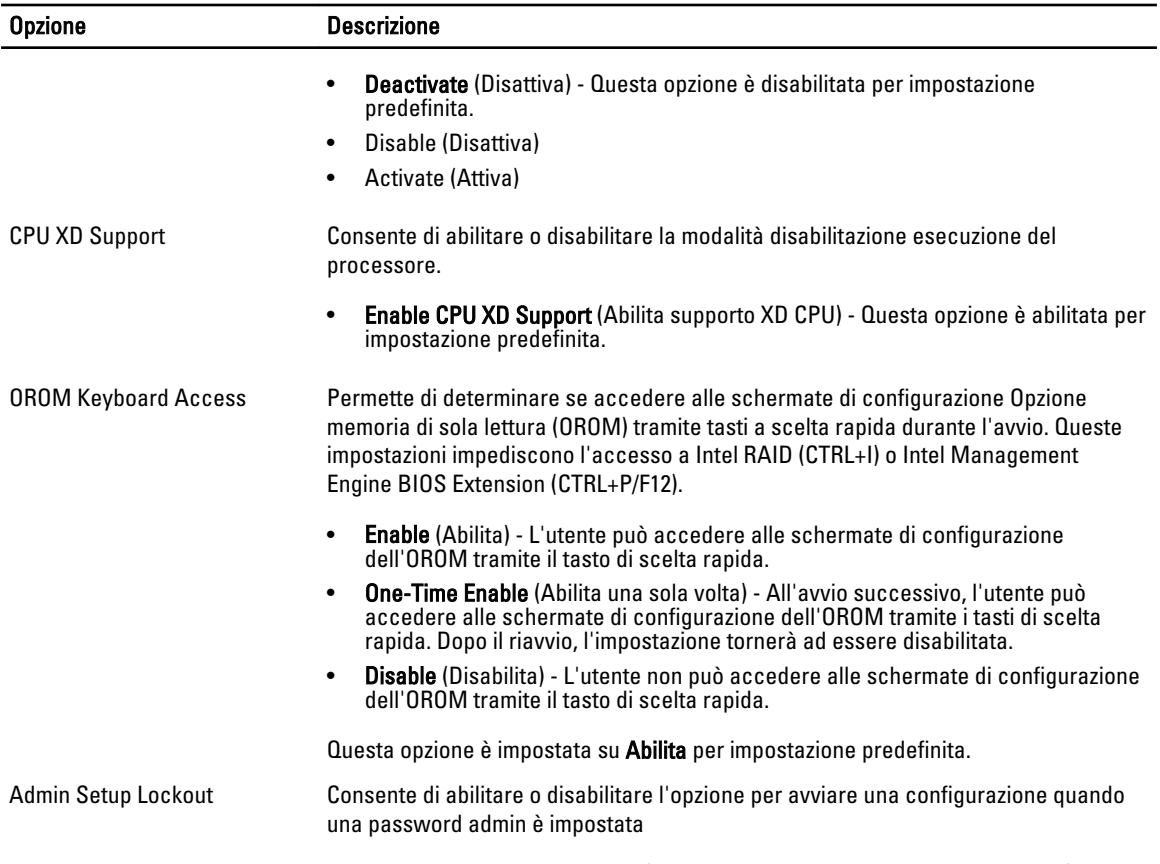

• Enable Admin Setup Lockout (Abilita blocco impostazione amministratore) - Questa opzione non è impostata per impostazione predefinita.

#### Tabella 5. Secure Boot

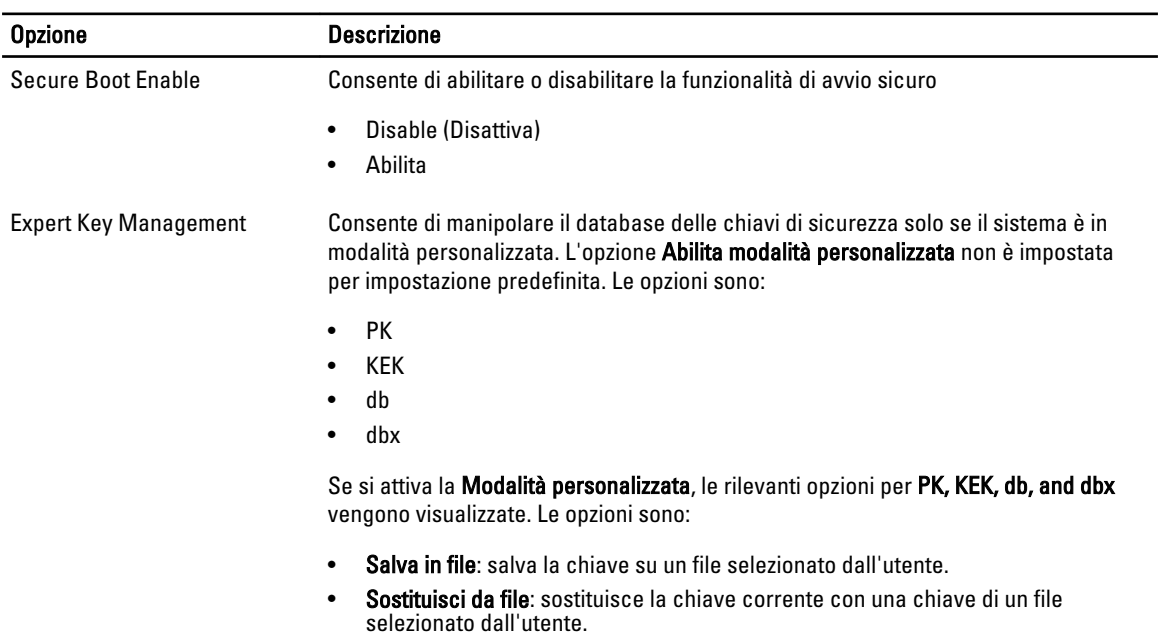

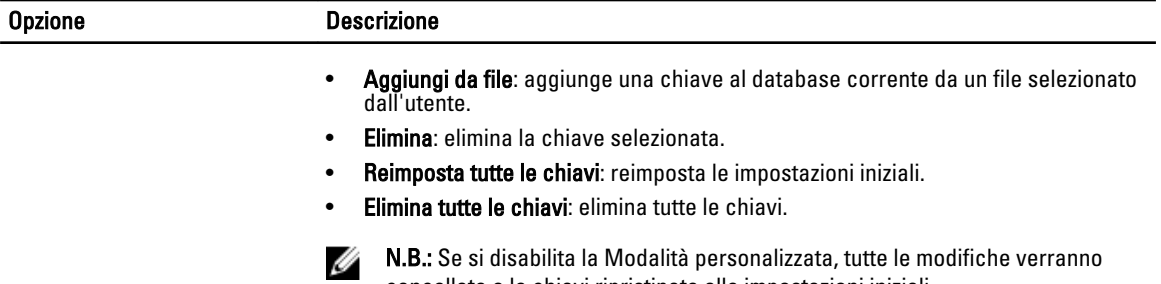

cancellate e le chiavi ripristinate alle impostazioni iniziali.

#### Tabella 6. Prestazioni

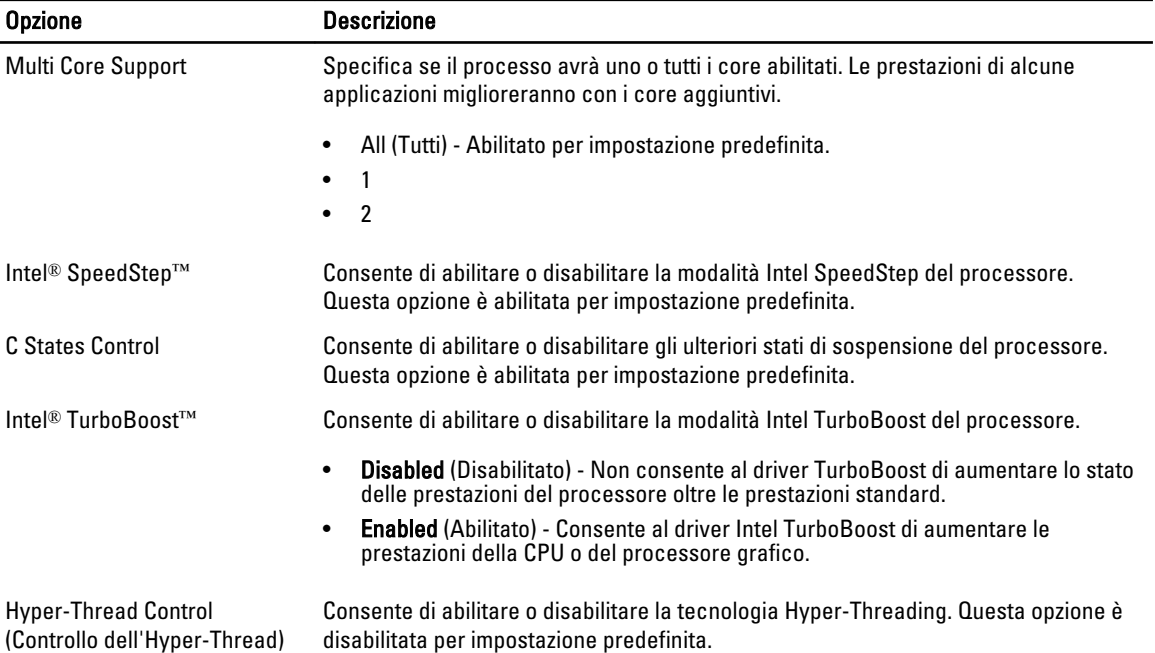

#### Tabella 7. Power Management (Gestione del risparmio di energia)

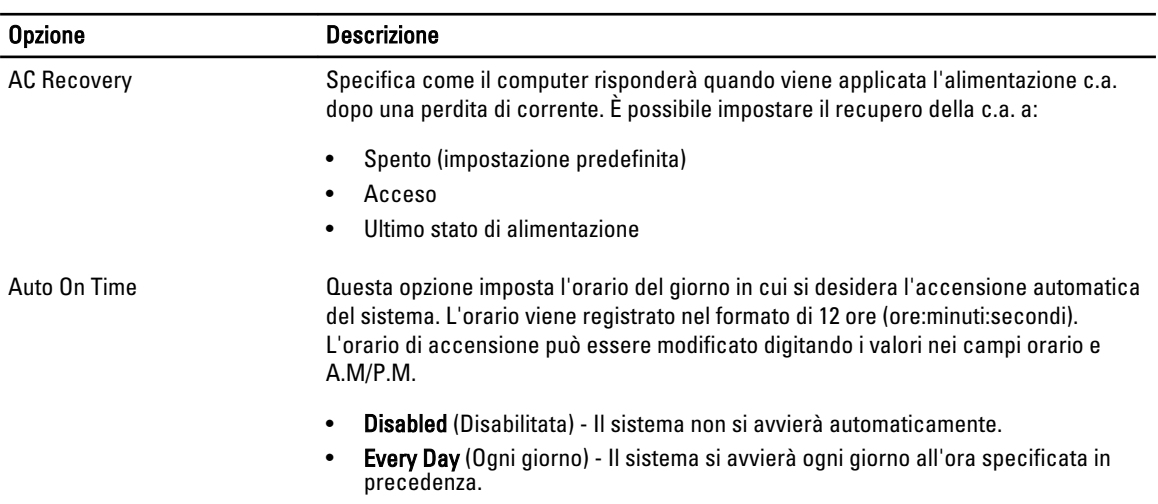

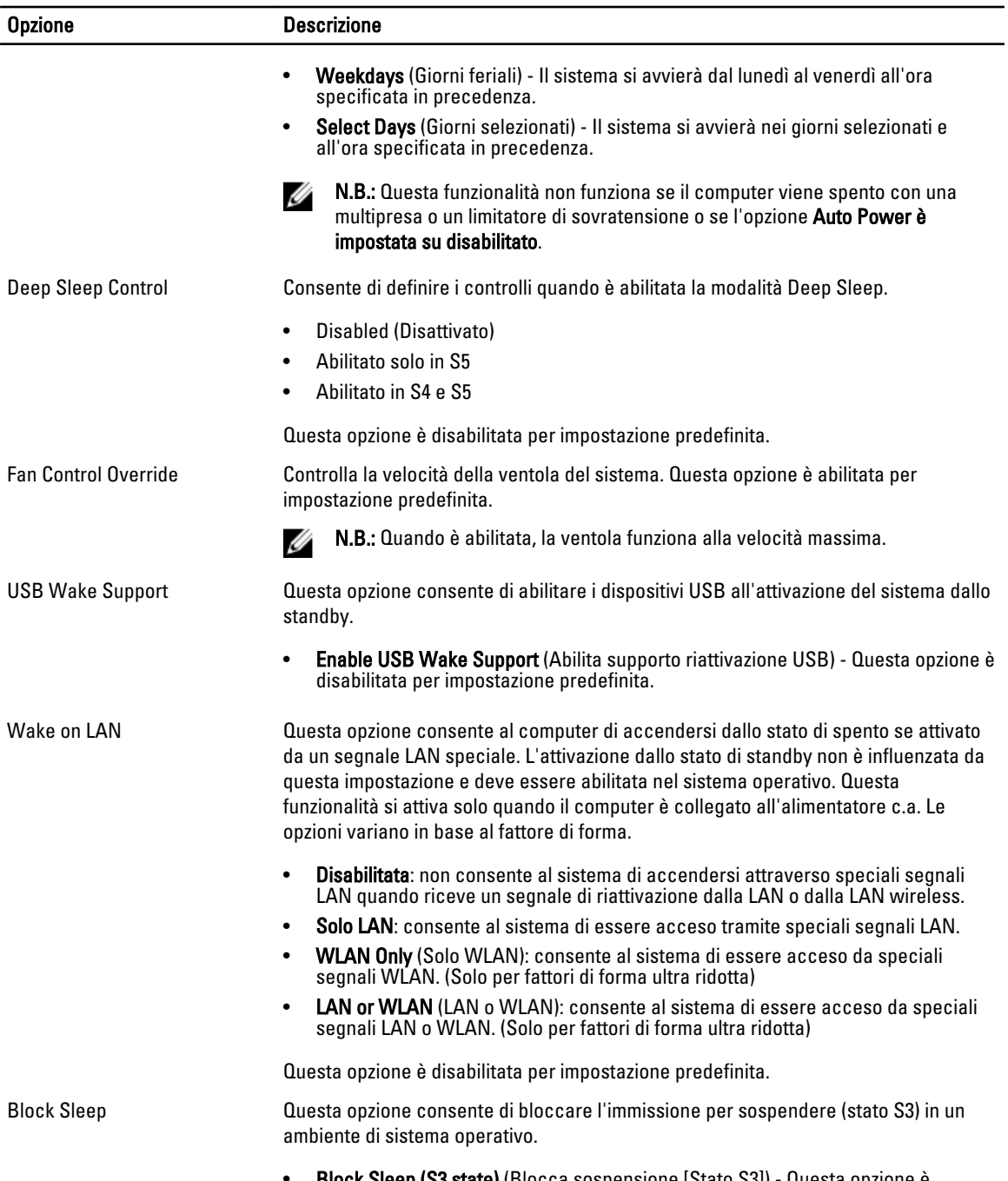

• Block Sleep (S3 state) (Blocca sospensione [Stato S3]) - Questa opzione è disabilitata per impostazione predefinita.

#### Tabella 8. POST Behavior

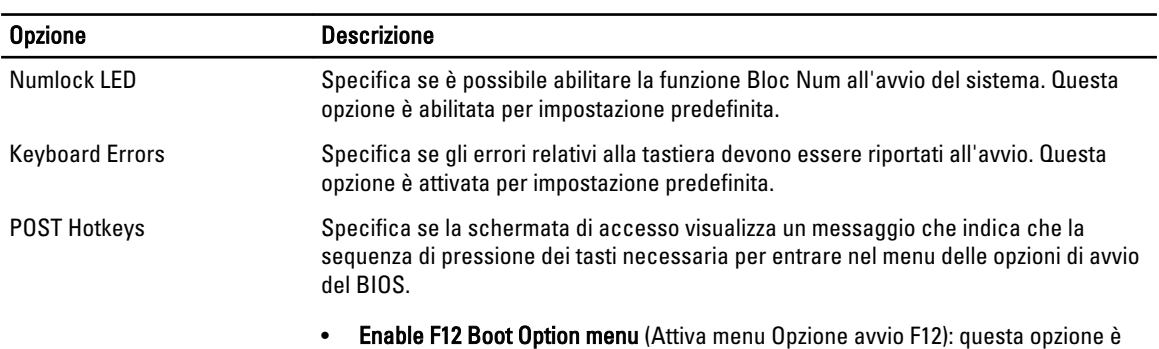

attivata per impostazione predefinita.

#### Tabella 9. Supporto di virtualizzazione

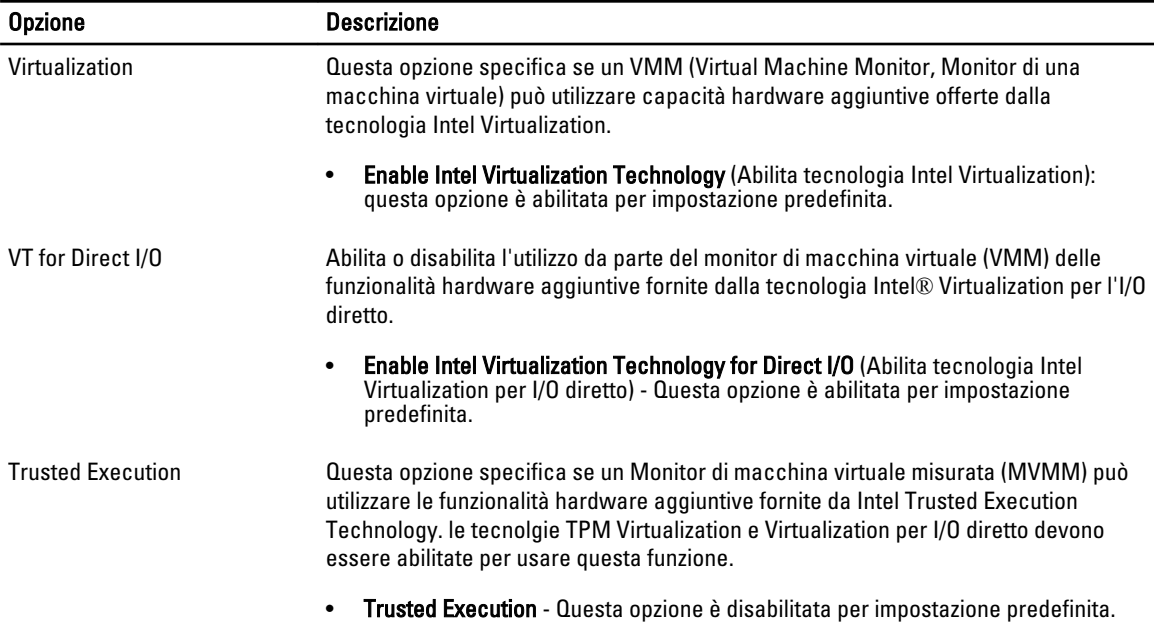

#### Tabella 10. Manutenzione

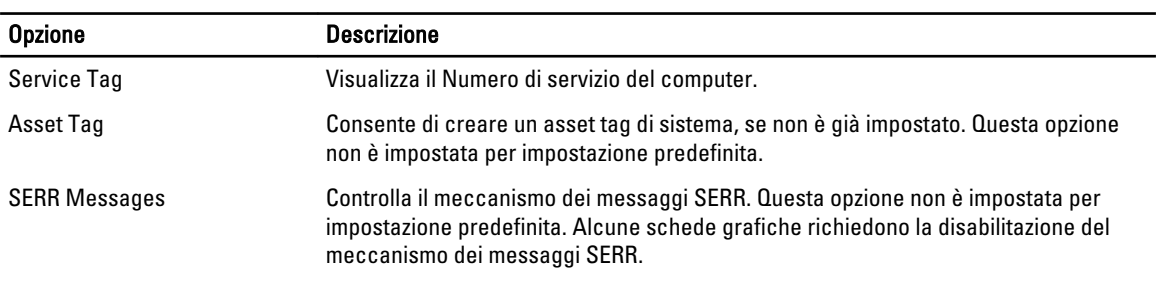

#### Tabella 11. ImageServer

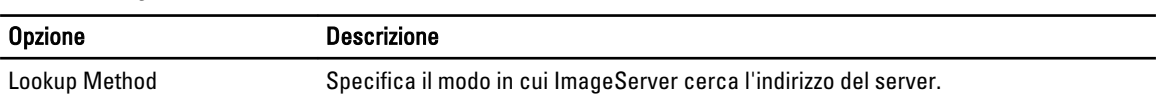

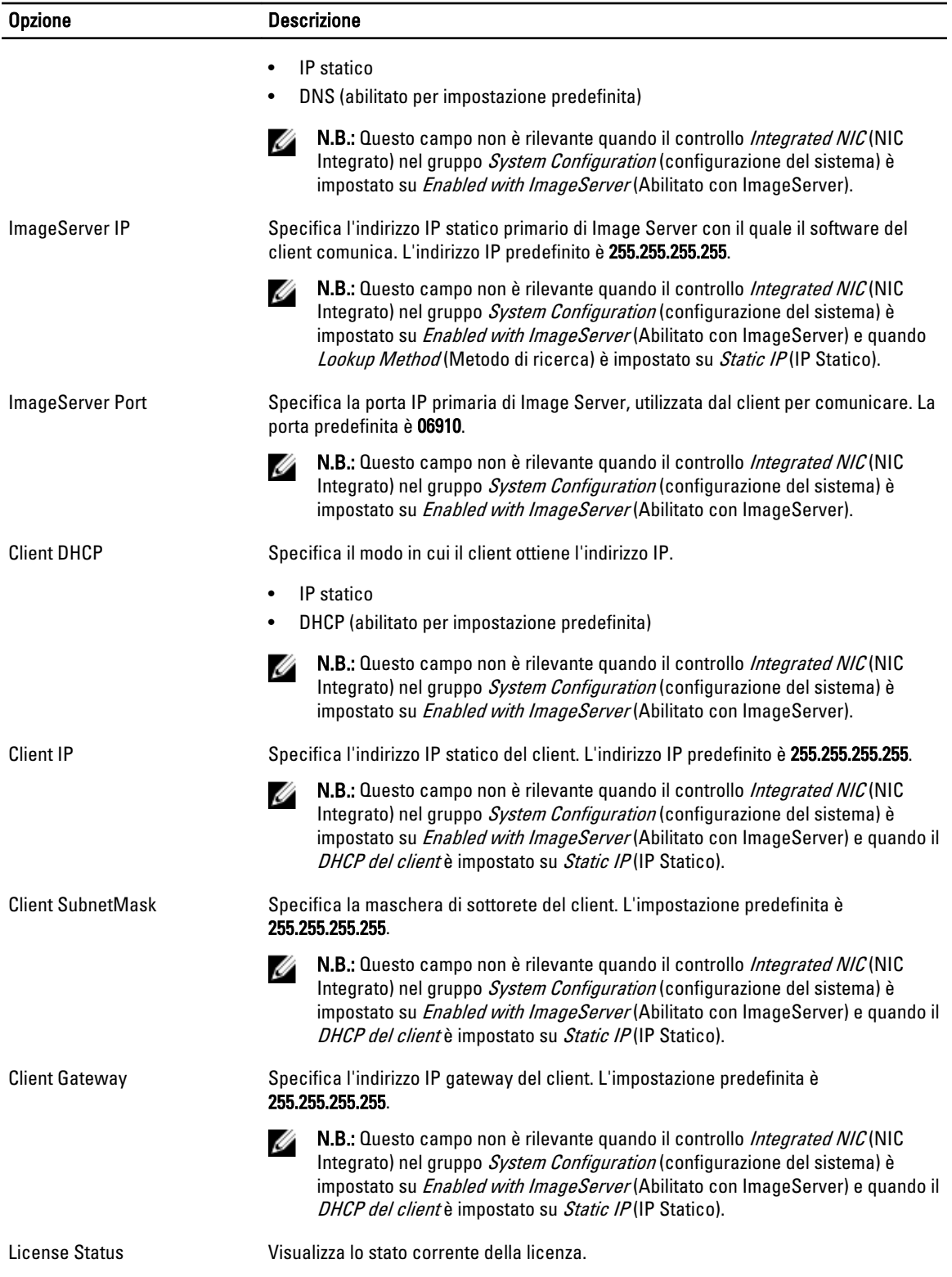

#### <span id="page-45-0"></span>Tabella 12. Registri di sistema

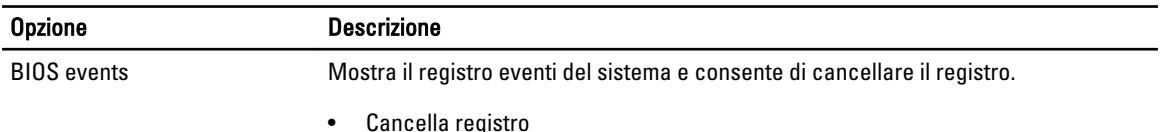

## Aggiornamento del BIOS

Si raccomanda di aggiornare il BIOS (configurazione del sistema) durante il ricollocamento della scheda di sistema oppure quando è disponibile un aggiornamento. Per quanto riguarda i portatili, assicurarsi che la batteria del computer sia completamente carica e collegata alla presa di alimentazione.

- 1. Riavviare il computer.
- 2. Accedere all'indirizzo Web dell.com/support.
- 3. Inserire il Numero di servizio oppure Codice di servizio rapido e fare clic su Submit (Invia).

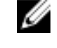

N.B.: Per individuare il Numero di servizio, cliccare su Dove trovo il Numero di servizio?

W N.B.: Se non si riesce a trovare il Numero di servizio, fare clic su Rileva Numero di servizio. Seguire le istruzioni visualizzate sullo schermo.

- 4. Se non è possibile individuare il numero di servizio selezionare la Categoria prodotto del proprio computer.
- 5. Selezionare il Tipo di prodotto dall'elenco.
- 6. Selezionare il modello del computer per visualizzare la pagina di Supporto del prodotto.
- 7. Fare clic su Ottieni driver e quindi su Visualizza tutti driver. Viene visualizzata la pagina Driver e download.
- 8. Nella schermata Drivers e download, sotto l'elenco a discesa Sistema operativo, selezionare BIOS.
- 9. Identificare gli ultimi file del BIOS e fare clic su Download File (Scarica file).

È anche possibile analizzare i driver che necessitano di un aggiornamento. Per farlo è sufficiente per il prodotto, fare clic su Analizza gli aggiornamenti del sistema e seguire le istruzioni visualizzate.

10. Selezionare la modalità di download desiderata in Selezionare la modalità di download desiderata nella finestra di seguito; fare clic su Download file (Scarica file).

Viene visualizzata la finestra File Download (Scarica file).

- 11. Fare clic su Save (Salva) per salvare il file sul desktop.
- 12. Fare clic su Run (Esegui) per installare le impostazioni del BIOS aggiornate sul computer. Seguire le istruzioni sulla schermata.

### Impostazioni del ponticello

Per modificare le impostazioni del ponticello, tirare la spina fuori dal relativo piedino/i e inserirla delicatamente nel piedino/i indicato dalla scheda di sistema. La seguente tabella mostra la scheda di sistema delle impostazioni del ponticello.

#### Tabella 13. Impostazioni del ponticello

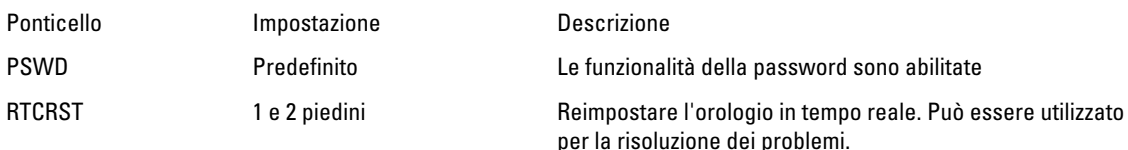

## <span id="page-46-0"></span>Password di sistema e password della configurazione

È possibile creare una password del sistema e una password della configurazione per proteggere il computer.

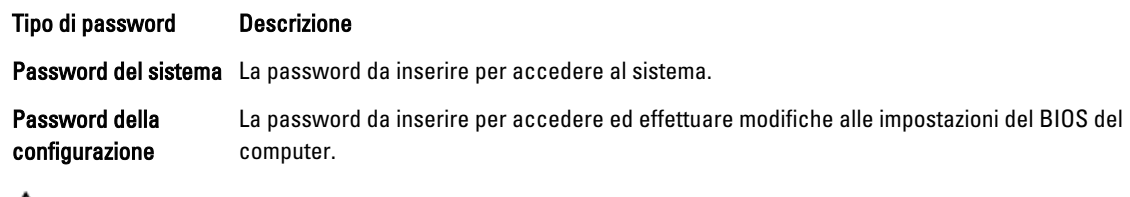

#### ATTENZIONE: Le funzionalità della password forniscono un livello di sicurezza di base per i dati sul computer.

ATTENZIONE: Chiunque può accedere ai dati memorizzati sul computer se non è bloccato o se lasciato incustodito.

N.B.: Il computer è consegnato con password del sistema e della configurazione disabilitate. Ø

#### Assegnazione di una password di sistema e di una password di configurazione

È possibile assegnare una System Password (Password del sistema) e/o una Setup Password (Password della configurazione) oppure modificare una System Password (Password del sistema) esistente e/o una Setup Password (Password della configurazione) solo quando Password Status (Stato password) è Unlocked (Sbloccato). Se lo Stato della password è Locked (Bloccato), non è possibile modificare la password del sistema.

N.B.: Se il ponticello della password è disabilitato, la password del sistema esistente e la password della configurazione vengono eliminate e non è necessario fornire la password di sistema per accedere al computer.

Per immettere una configurazione del sistema, premere <F2> subito dopo l'accensione o il riavvio.

1. Nella schermata System BIOS (BIOS di sistema) oppure System Setup (configurazione del sistema), selezionare System Security (Protezione del sistema) e premere <Enter>.

Viene visualizzata la schermata della System Security (Protezione del sistema).

- 2. Nella schermata System Security (Protezione del sistema), verificare che lo Password Status (Stato password) sia Unlocked (Sbloccato).
- 3. Selezionare System Password (Password del sistema), inserire la password del sistema personale e premere <Enter> o <Tab>.

Utilizzare le seguenti linee guida per assegnare la password del sistema:

- Una password può contenere fino a 32 caratteri.
- La password può contenere numeri tra 0 e 9.
- Sono consentite solo lettere minuscole, lettere maiuscole non sono consentite.
- Sono consentiti solo i seguenti caratteri speciali: spazio,  $('')$ ,  $(+)$ ,  $(,)$ ,  $(+)$ ,  $(,)$ ,  $(')$ ,  $(()$ ,  $(())$ ,  $(())$ ,  $(')$ .

Reinserire la password del sistema quando richiesto.

- 4. Digitare la password del sistema inserita in precedenza e premere OK.
- 5. Selezionare Setup Password (password della configurazione), digitare la password di sistema e premere <Enter> o <Tab>.

Un messaggio richiede di reinserire la password della configurazione.

- 6. Digitare la password della configurazione inserita in precedenza e premere OK.
- 7. Premere <Esc> e un messaggio richiede di salvare le modifiche.
- 8. Premere <Y> per salvare le modifiche.

Il computer si riavvia.

Ø

#### <span id="page-47-0"></span>Modifica o eliminazione di una password esistente e/o della password del sistema.

Assicurarsi che Password Status (Stato password) sia sbloccato (nella configurazione del sistema) prima di provare ad eliminare o modificare la password del sistema esistente e/o la password del sistema. Non è possibile eliminare o modificare una password esistente o di configurazione, se Password Status (Stato password) è bloccato. Per entrare nella configurazione del sistema, premere <F2> immediatamente dopo l'accensione o il riavvio.

1. Nella schermata System BIOS (Bios di sistema) oppure System Setup (configurazione del sistema), selezionare System Security (Protezione del sistema) e premere <Invio>.

La schermata System Security (Protezione del sistema) viene mostrata.

- 2. Nella schermata System Security (Protezione del sistema), verificare che Password Status (Sato password) sia Unlocked (Sbloccato).
- 3. Selezionare System Password (Password del sistema), dopo aver alterato o eliminato la password del sistema esistente e premere <Invio> o <Tab>.
- 4. Selezionare System Password (Password del sistema), dopo aver alterato o eliminato la password della configurazione esistente e premere <Invio> o <Tab>.

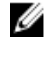

K.B.: Se vengono modificate la password del sistema e/o della configurazione, reinserire la nuova password quando richiesto. Se vengono eliminate la password del sistema e/o la password della configurazione, confermare l'elminazione quando richiesto.

- 5. Premere <Esc> e un messaggio suggerisce di salvare i cambiamenti.
- 6. Premere <Y> per salvare le modifiche e uscire dalla configurazione del sistema. Il computer si riavvia.

#### Disabilitazione di una password del sistema

Le funzionalità di sicurezza del software di sistema includono una password del sistema e una password della configurazione. Il ponticello della password disabilita qualsiasi password attualmente in uso.

N.B.: Inoltre, è possibile utilizzare i seguenti passaggi per disabilitare una password dimenticata. Ø

- 1. Sequire le procedure descritte in *Prima di effettuare interventi sul computer*.
- 2. Rimuovere il coperchio.
- 3. Identificare il ponticello PSWD dalla scheda di sistema.
- 4. Rimuovere il ponticello PSWD dalla scheda di sistema.

 $\mathscr U$  N.B.: Le password esistenti non sono disabilitate (cancellate) fino all'avvio del computer senza il ponticello.

5. Installare il coperchio.

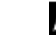

K N.B.: Se viene assegnata una nuova password del sistema e/o una password della configurazione con il ponticello PSWD installato, il sistema disabilita la nuova password al riavvio successivo.

- 6. Collegare il computer a una presa elettrica e accendere il computer.
- 7. Spegnere il computer e scollegare il cavo del computer dalla presa elettrica.
- 8. Rimuovere il coperchio.
- 9. Rimuovere il ponticello PSWD sulla scheda di sistema.
- 10. Installare il coperchio.
- 11. Seguire le procedure descritte in Dopo aver effettuato gli interventi sui componenti interni del computer.
- 12. Accendere il computer.
- 13. Andare alla configurazione del sistema e assegnare una nuova password del sistema o della configurazione. Confrontare Setting up a System Password (Configurare una password del sistema).

# 4

# <span id="page-48-0"></span>**Diagnostica**

Se si verificano dei problemi con il computer, avviare la diagnostica ePSA prima di contattare Dell per assistenza tecnica. Lo scopo di avviare la diagnostica è di testare l'hardware del computer senza richiedere equipaggiamento aggiuntivo o rischiare un'eventuale perdita dei dati. Se non si riesce a risolvere il problema, il personale di servizio e di supporto può utilizzare i risultati di diagnostica per aiutare a risolvere il problema.

# Diagnostica della valutazione del sistema di preavvio (ePSA)

La diagnostica ePSA (conosciuta anche come diagnostica di sistema) esegue un controllo completo dell'hardware. L'ePSA è incorporata nel BIOS e avviata dal BIOS internamente. La diagnostica di sistema incorporata fornisce una serie di opzioni per dispositivi particolari o gruppi di servizi che consentono di:

- Eseguire i test automaticamente oppure in modalità interattiva
- Ripetere i test
- Mostrare o salvare i risultati dei test
- Eseguire test approfonditi in modo da familiarizzare con opzioni di test aggiuntive per fornire ulteriori informazioni sui dispositivi in cui si è verificato l'errore
- Visualizzare i messaggi di stato che informano se i test sono stati completati con successo
- Visualizzare i messaggi di errore che informano dei problemi incontrati durante l'esecuzione del test

#### ATTENZIONE: Utilizzare la diagnostica di sistema per testare esclusivamente il proprio computer. L'utilizzo di questo programma con altri computer potrebbe causare risultati non validi oppure messaggi di errore.

Ø N.B.: Alcuni test per dispositivi specifici richiedono l'interazione dell'utente. Assicurarsi sempre di essere presenti al terminale del computer durante l'esecuzione dei test di diagnostica.

- 1. Accendere il computer.
- 2. All'avvio del computer, premere il tasto <F12> quando viene visualizzato il logo Dell.
- 3. Nella schermata del menu di avvio, selezionare l'opzione Diagnostica (Diagnostica).

Viene visualizzata la finestra Enhanced Pre-boot System Assessment (Valutazione del sistema di Pre-Boot) in cui sono elencati tutti i dispositivi rilevati nel computer. La diagnostica inizia ad eseguire i test su tutti i dispositivi rilevati.

- 4. Se si desidera eseguire un test di diagnostica in un dispositivo specifico, premere <Esc> e fare clic su Yes (Sì) per interrompere il test di diagnostica.
- 5. Selezionare il dispositivo dal pannello sinistro e fare clic su Run Tests (Esegui i test).
- 6. In caso di problemi, vengono visualizzati i codici di errore. Annotare il codice di errore e contattare Dell.

# <span id="page-49-0"></span>Risoluzione dei problemi sul computer

È possibile eseguire la risoluzione dei problemi sul computer utilizzando indicatori come indicatori luminosi di diagnostica, codici bip e messaggi di errore durante le operazioni del computer.

### Diagnostica dei LED di alimentazione

Il LED del pulsante di alimentazione, che si trova nella parte anteriore del telaio, funge anche da LED diagnostico a due colori. Il LED diagnostico è attivo e visibile solo durante il processo di POST (Power-On Self-Test, Auto-test all'accensione). Quando inizia il caricamento del sistema operativo, non è più visibile.

Schema LED lampeggiante color ambra: lo schema riguarda 2 o 3 lampeggiamenti seguiti da una piccola pausa quindi x numero di lampeggiamenti fino a 7. Lo schema ripetuto ha una lunga pausa inserita nel mezzo. Ad esempio 2.3 = 2 lampeggiamenti color ambra, breve pausa, 3 lampeggiamenti color ambra seguiti da una lunga pausa quindi ripetizioni.

### Stato del LED ambra Stato del LED bianco Descrizione spento spento il sistema è SPENTO spento intermittente il sistema è in stato di sospensione intermittente spento guasto all'alimentatore (PSU) fisso spento il PSU è in funzione, ma non ha recuperato il codice spento fisso fisso il sistema è ACCESO Stato del LED ambra Descrizione 2.1 **2.1 guasto alla scheda di sistema** 2,2 guasto al cablaggio della scheda di sistema, PSU o PSU 2,3 guasto alla scheda di sistema, alla memoria o alla CPU 2,4 errore batteria pulsante 2,5 BIOS danneggiato 2.6 errore di configurazione della CPU o quasto alla CPU 2.7 **2.7** i moduli di memoria sono stati rilevati, ma si è verificato quasto alla memoria. 3,1 possibile guasto alla scheda della periferica o di sistema. 3,2 possibile guasto USB 3,3 non è stato rilevato alcun modulo di memoria. 3,4 possibile errore nella scheda di sistema

#### Tabella 14. Diagnostica dei LED di alimentazione

<span id="page-50-0"></span>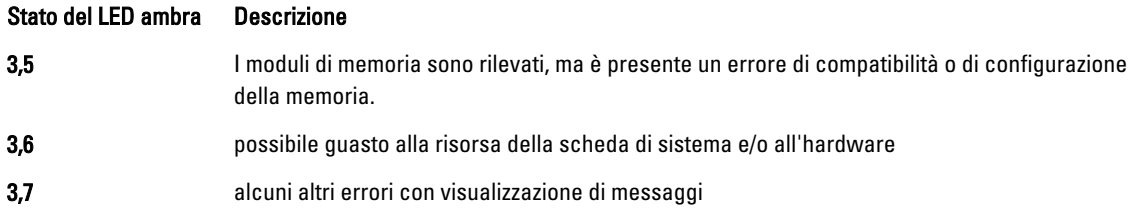

## Codice bip

Se il computer non è in grado di visualizzare errori o problemi sul monitor, è possibile che all'avvio emetta una serie di bip. Il ritardo tra ogni bip è 300 ms, il ritardo tra ogni insieme di bip è 3 sec se il bip dura 300 ms. Dopo ogni bip e ogni insieme di bip, il BIOS dovrebbe rilevare se l'utente preme il pulsante di alimentazione. In questo caso, il BIOS uscirà dal looping ed eseguirà il normale processo di arresto e alimenterà il sistema.

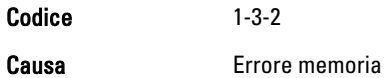

# Messaggi di errore

#### Messaggio di errore Descrizione

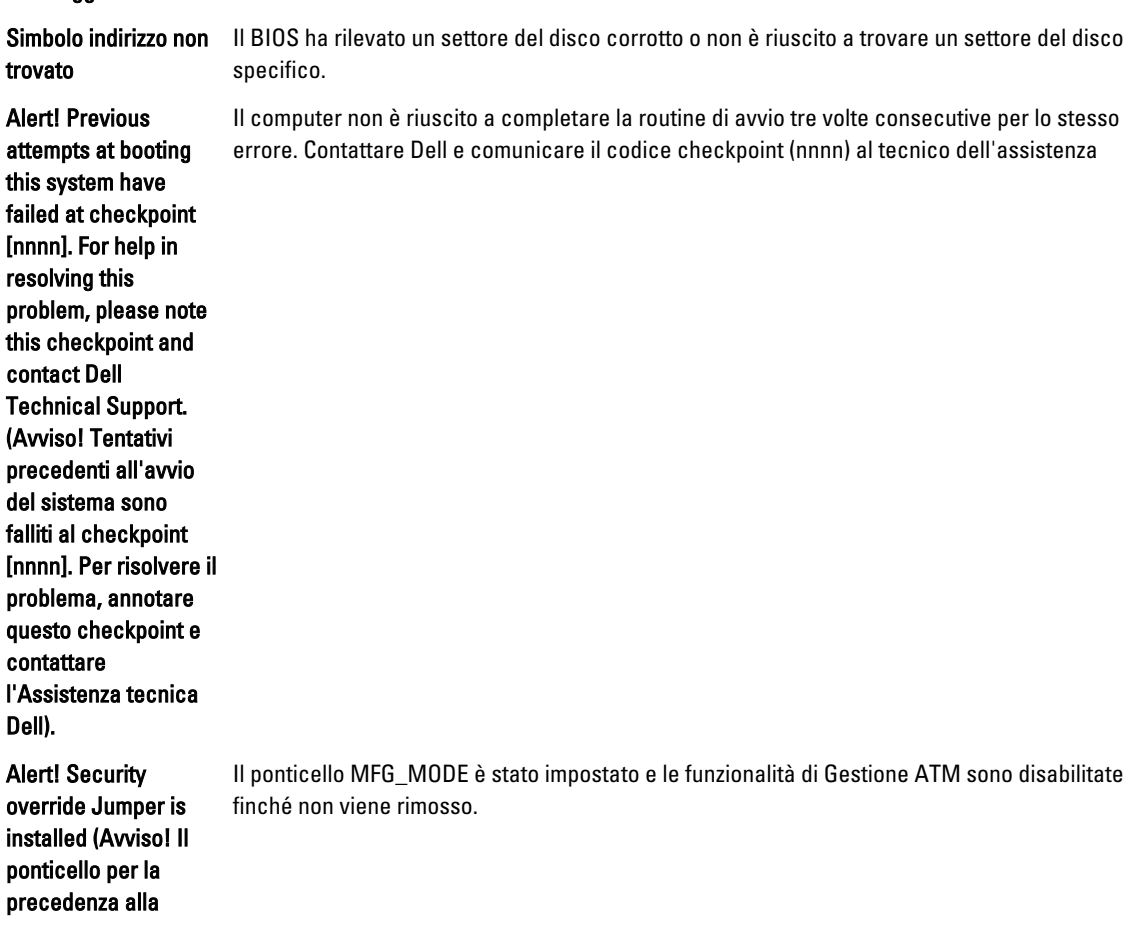

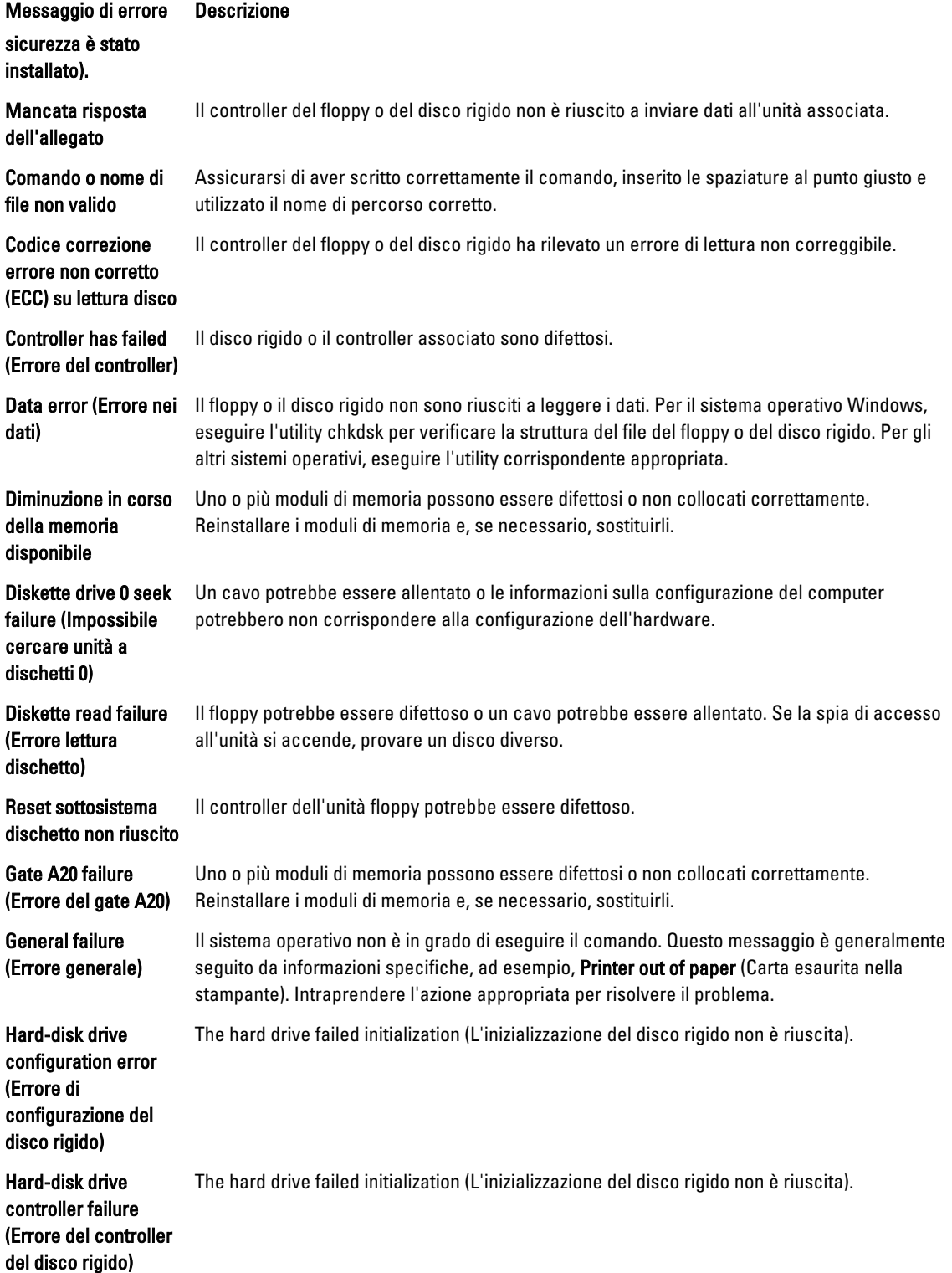

![](_page_52_Picture_186.jpeg)

![](_page_53_Picture_195.jpeg)

![](_page_54_Picture_194.jpeg)

Messaggio di errore Descrizione

Write fault on

selezionata)

selected drive (Errore di scrittura su unità Il sistema operativo non è in grado di scrivere sul floppy o sul disco rigido.

56

# 6

# <span id="page-56-0"></span>Specifiche

N.B.: Le offerte possono variare a seconda del Paese. Per maggiori informazioni riguardanti la configurazione del

computer, fare clic su Start (icona Start), → Guida e supporto tecnico, quindi selezionare l'opzione per visualizzare le informazioni sul computer.

#### Tabella 15. Processore

![](_page_56_Picture_144.jpeg)

#### Tabella 16. Memoria

![](_page_56_Picture_145.jpeg)

Tabella 17. Video

![](_page_57_Picture_153.jpeg)

![](_page_57_Picture_154.jpeg)

![](_page_58_Picture_172.jpeg)

#### Tabella 23. Drives

![](_page_58_Picture_173.jpeg)

#### Tabella 24. Connettori esterni

![](_page_59_Picture_152.jpeg)

#### Tabella 25. Connettori interni

![](_page_59_Picture_153.jpeg)

![](_page_60_Picture_151.jpeg)

#### Caratteristica Specifiche Specifiche

Tabella 26. Controlli e indicatori

Formato ultra ridotto **un connettore a 8 piedini**, uno a 6 piedini e uno a 4 piedini

![](_page_61_Picture_188.jpeg)

#### Tabella 27. Alimentazione

N.B.: La dissipazione di calore viene calcolata utilizzando la potenza elettrica nominale dell'alimentatore. Ø

![](_page_61_Picture_189.jpeg)

# N.B.: La dissipazione di calore viene calcolata utilizzando la potenza elettrica nominale dell'alimentatore.

![](_page_62_Picture_192.jpeg)

#### Tabella 28. Dimensione fisica

![](_page_62_Picture_193.jpeg)

#### Tabella 29. Ambiente

![](_page_62_Picture_194.jpeg)

# <span id="page-63-0"></span>Come contattare Dell

Per contattare Dell per problemi relativi alla vendita, al supporto tecnico o al servizio clienti:

- 1. Visitare il sito Web support.dell.com.
- 2. Verificare il proprio paese nel menu a discesa Choose a Country/Region (Scegli un paese) nella parte inferiore della pagina.
- 3. Fare clic su Contact Us (Contattaci) nel lato sinistro della pagina.
- 4. Selezionare il collegamento appropriato dell'assistenza o del supporto in base alle proprie necessità.
- 5. Scegliere il metodo più comodo per contattare Dell.